# **Dell C5519Q**

מדריך למשתמש

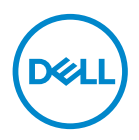

**דגם הצג: Q5519C דגם רגולטורי: Qc5519C**

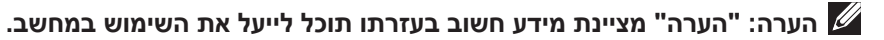

**זהירות: זהירות פירושה נזק אפשרי לחומרה או אבדן נתונים אם לא תקפיד למלא אחר ההנחיות.**

**אזהרה: אזהרה מציינת אפשרות של נזק לרכוש או של פגיעה בגוף או בנפש.**

**זכויות יוצרים .Inc Dell 2018 © או חברות הבת שלה. כל הזכויות שמורות.** Dell, EMC ושאר הסימנים הם סימנים מסחריים של .Inc Dell או חברות הבת שלה. סימנים אחרים עשויים להיות סימנים מסחריים של בעליהם בהתאמה.

 $09 - 2018$ 

מהדורה 00A

# **תוכן**

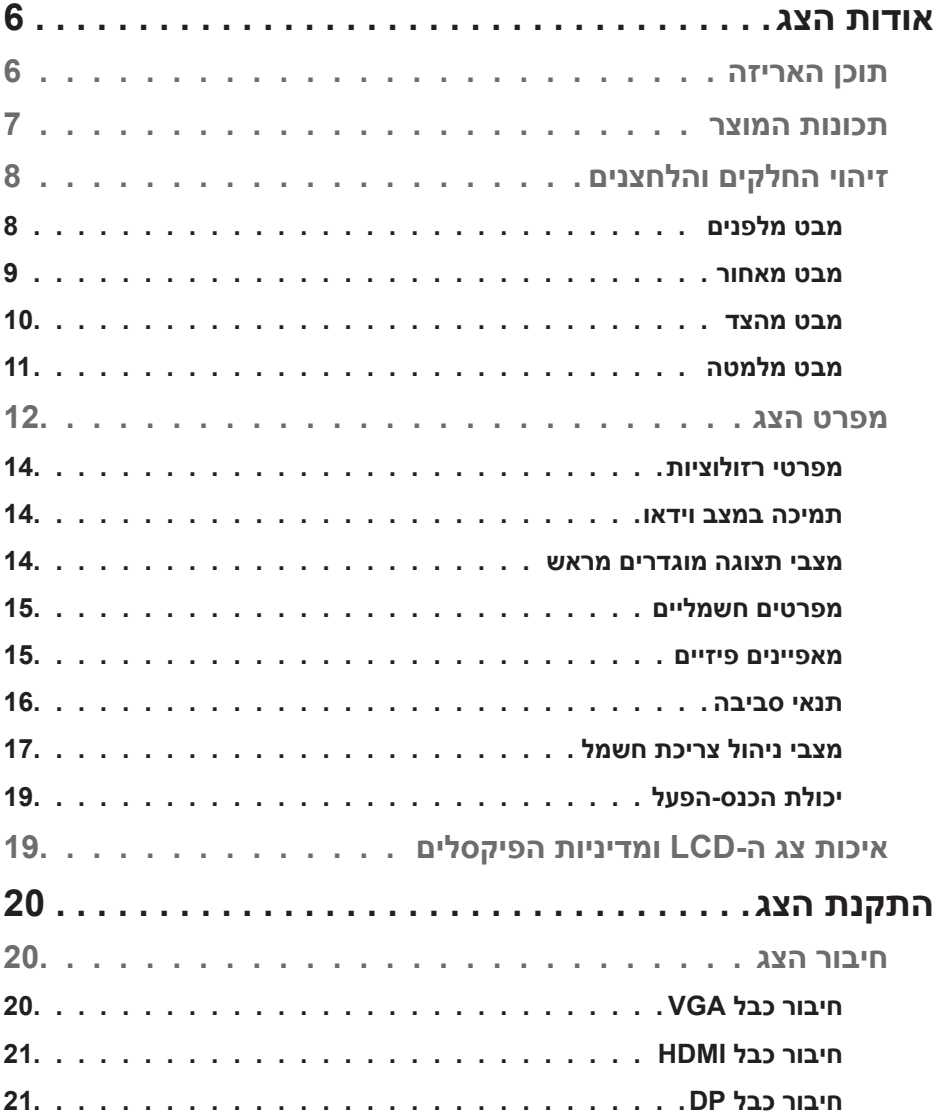

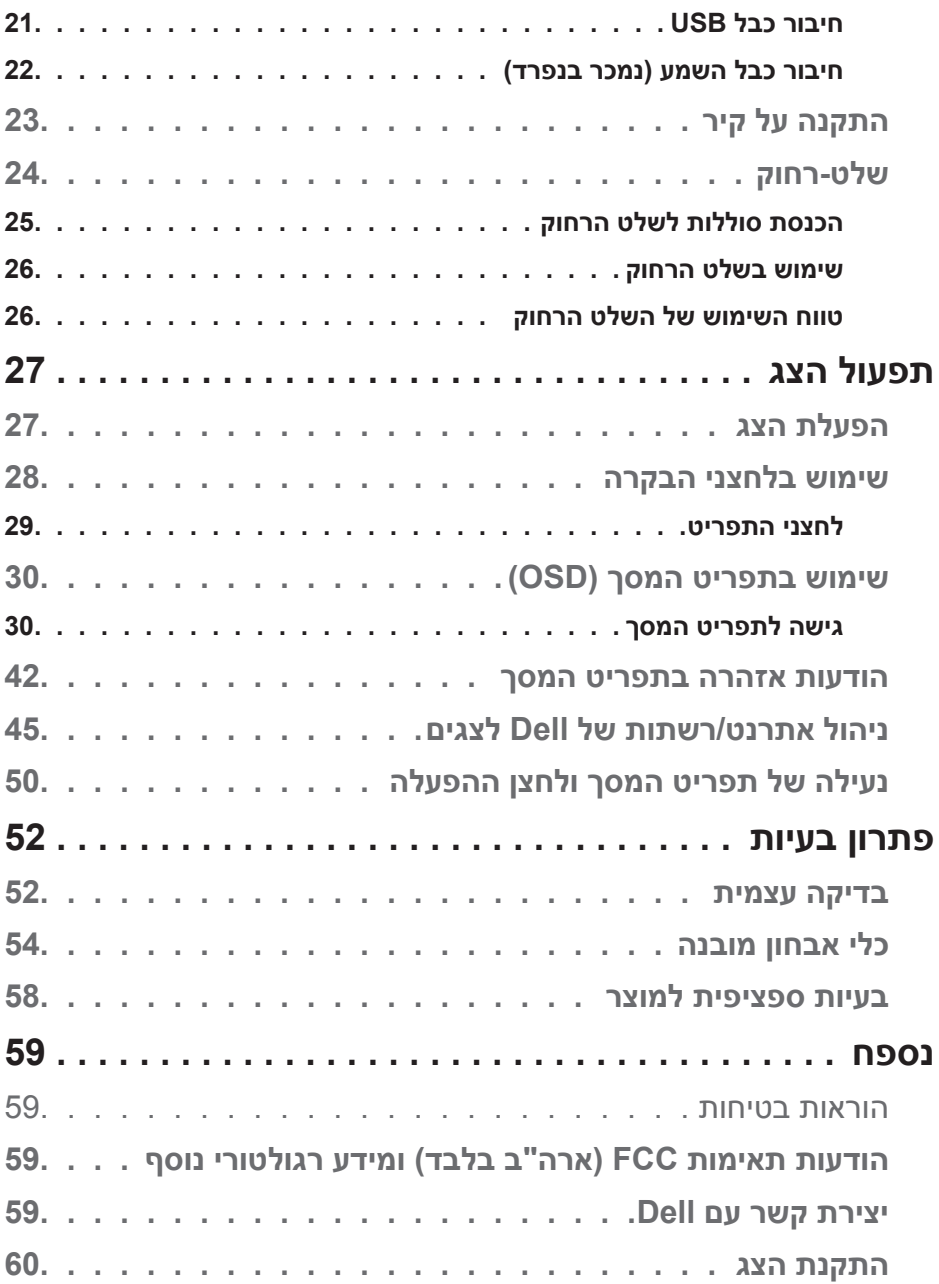

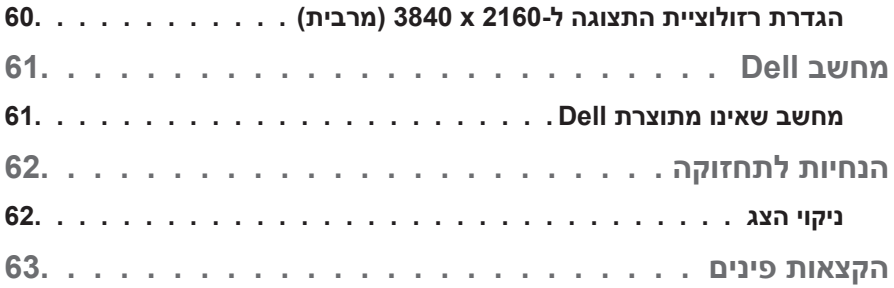

# **אודות הצג**

### **תוכן האריזה**

הצג שרכשת מגיע עם כל הרכיבים המוצגים להלן. ודא שקיבלת את כל הרכיבים ופנה אלינו יצירת קשר עם <mark>Dell) אם משהו חסר.</mark>

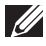

**הערה: חלק מהפריטים הם אופציונליים וייתכן שלא צורפו לצג. ייתכן שלא ניתן יהיה להשתמש בתכונות או במדיות מסוימות במדינות מסוימות.** 

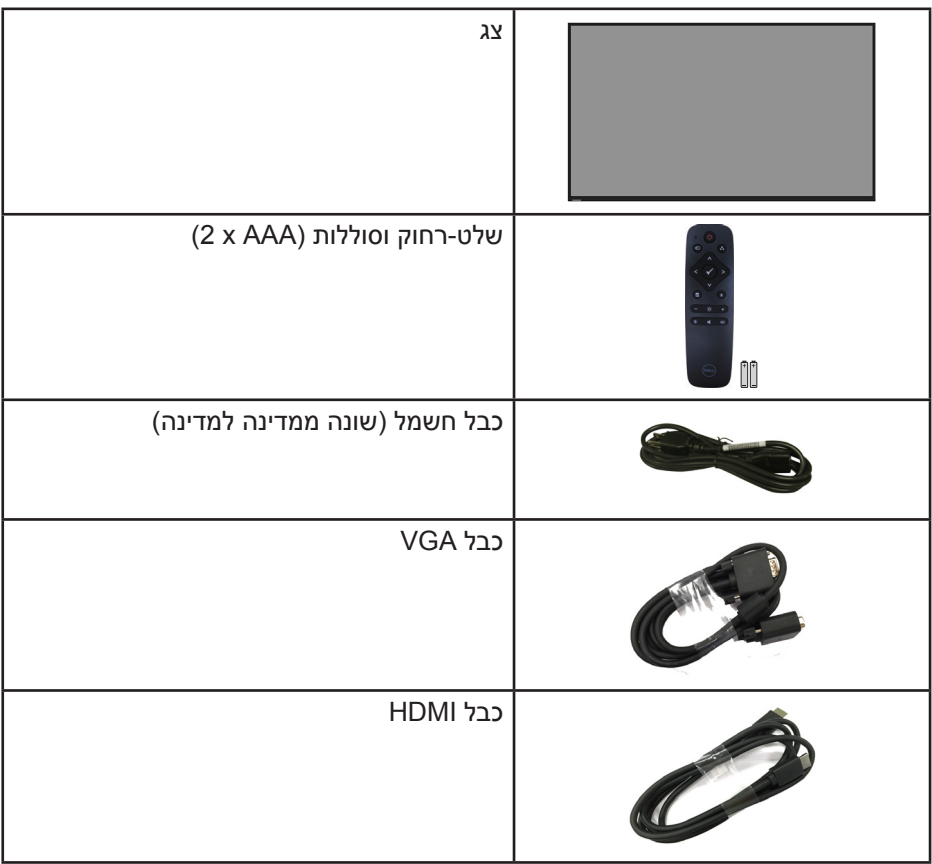

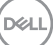

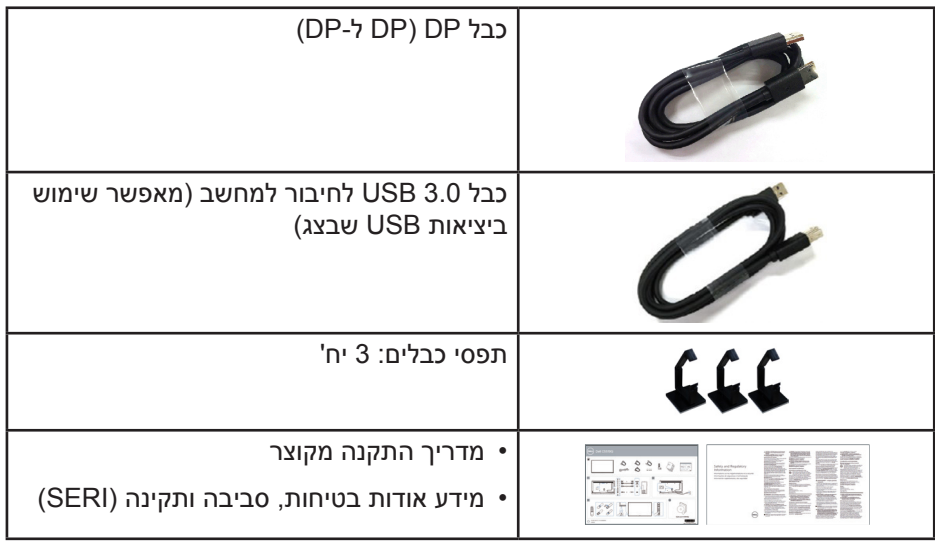

### **תכונות המוצר**

הצג השטוח מדגם **Q5519C Dell** מאופיים במטריצה פעילה, בטכנולוגיית TFT, בטכנולוגיית LCD ובתאורת LED אחורית. בין התכונות של הצג:

- y **Q5519C**: שטח תצוגה פעיל בגודל 1386.84 מ"מ )54.6 אינץ'( )נמדד באלכסון(, רזולוציה של 3840 x 2160 ותמיכה בתצוגה במסך מלא ברזולוציות נמוכות יותר.
- y חורי התקנה תואמי-VESA( Association Standards Electronics Video )בגודל 400x400 מ"מ לפתרונות התקנה גמישים.
	- y יכולת הכנס-הפעל, מותנית בתמיכה במערכת.
	- y חיבור דיגיטלי באמצעות DisplayPort ו-HDMI.
	- y כוונון תפריט מסך )OSD )להגדרה קלה ולאופטימיזציה של המסך.
		- y חריץ נעילת אבטחה
			- יכולת ניהול נכסים.
		- y שיפור הנוחות לעיניים באמצעות צג שאינו מהבהב.

**אזהרה: ההשפעות לטווח ארוך של האור הכחול הנפלט מהצג עלולות לגרום לנזק לעיניים, כולל התעייפות העיניים, אימוץ של העיניים וכדומה. התכונה ComfortView מקטינה את כמות האור הכחול שנפלט מהצג כדי לשפר את הנוחות לעיניים.**

# **זיהוי החלקים והלחצנים**

### **מבט מלפנים**

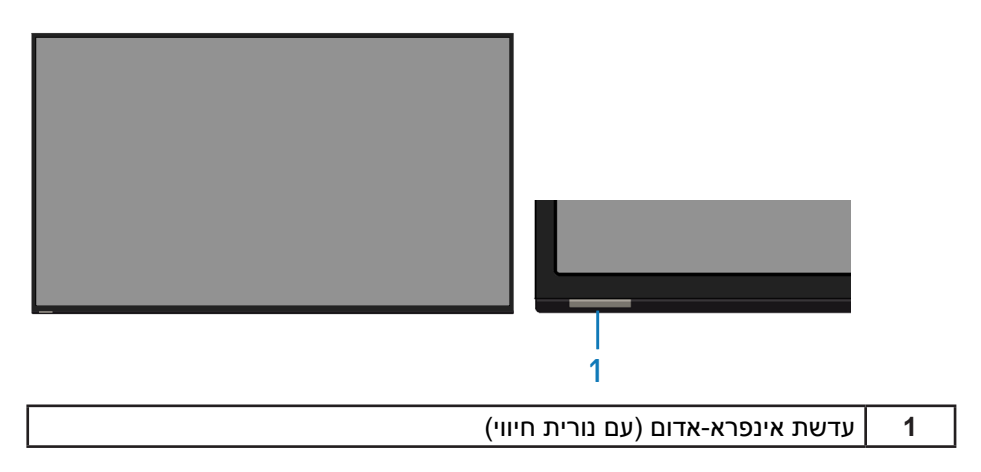

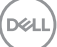

### **מבט מאחור**

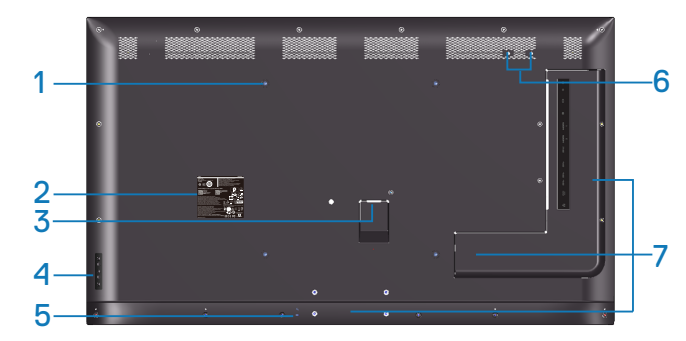

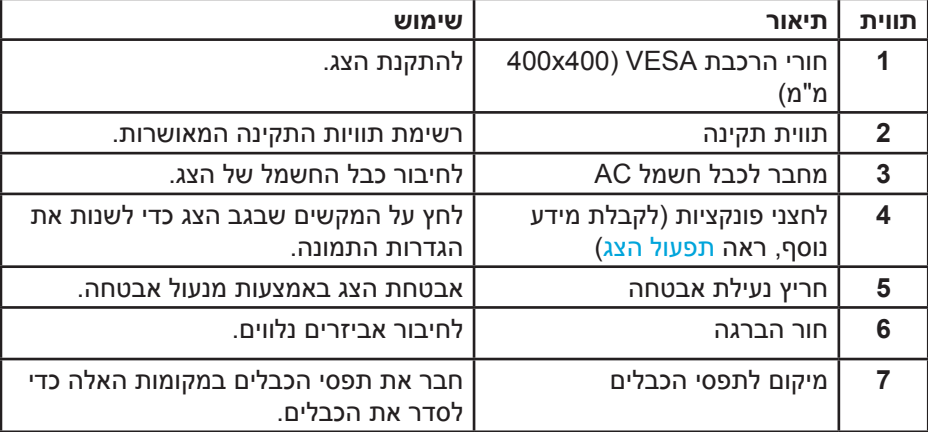

(DELL

### **מבט מהצד**

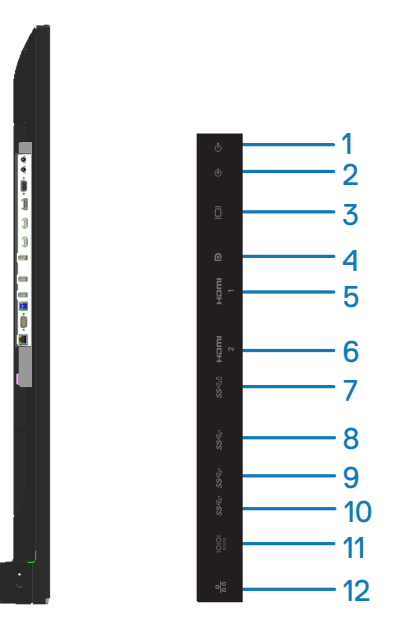

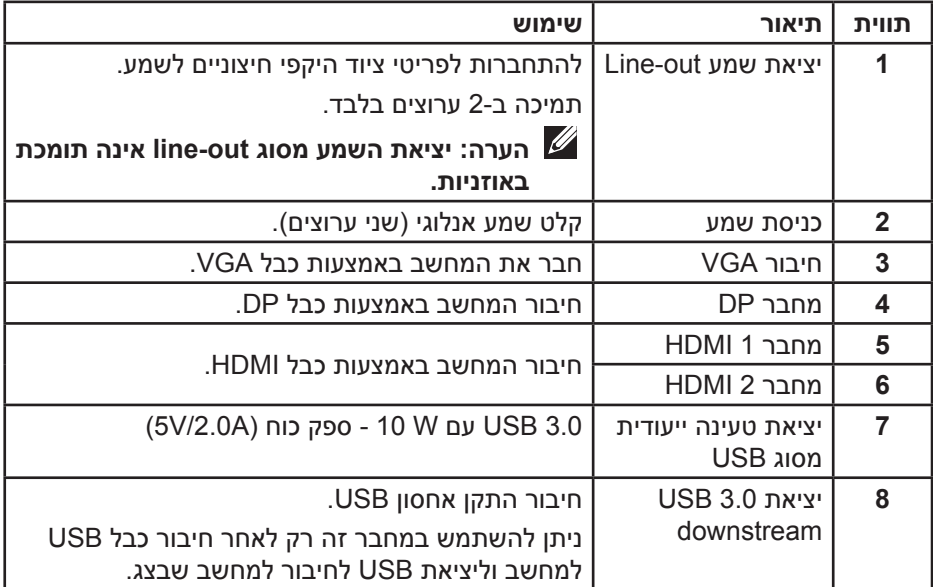

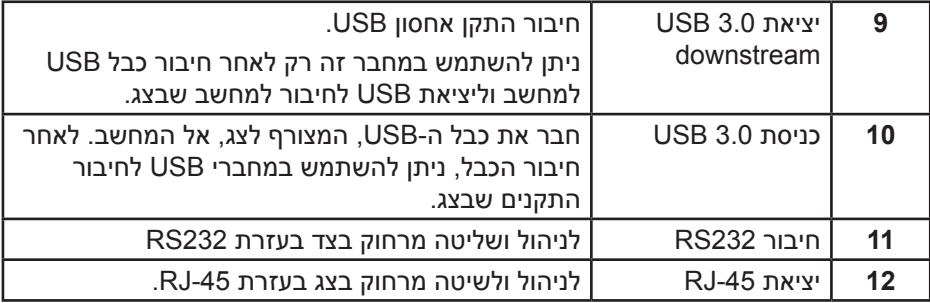

### **מבט מלמטה**

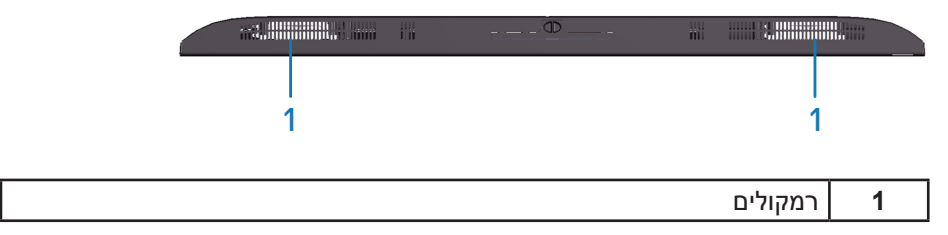

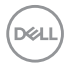

### <span id="page-11-0"></span>**מפרט הצג**

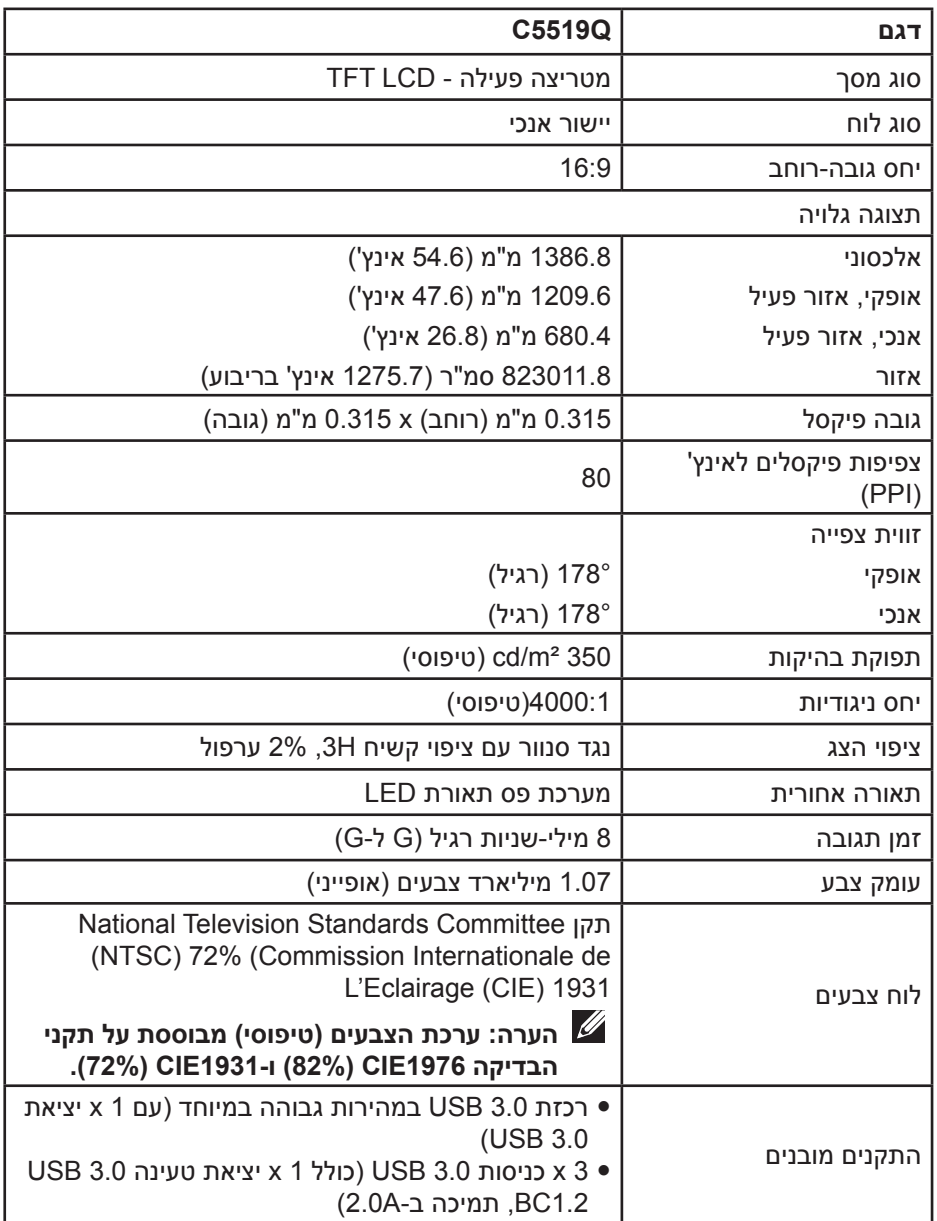

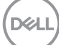

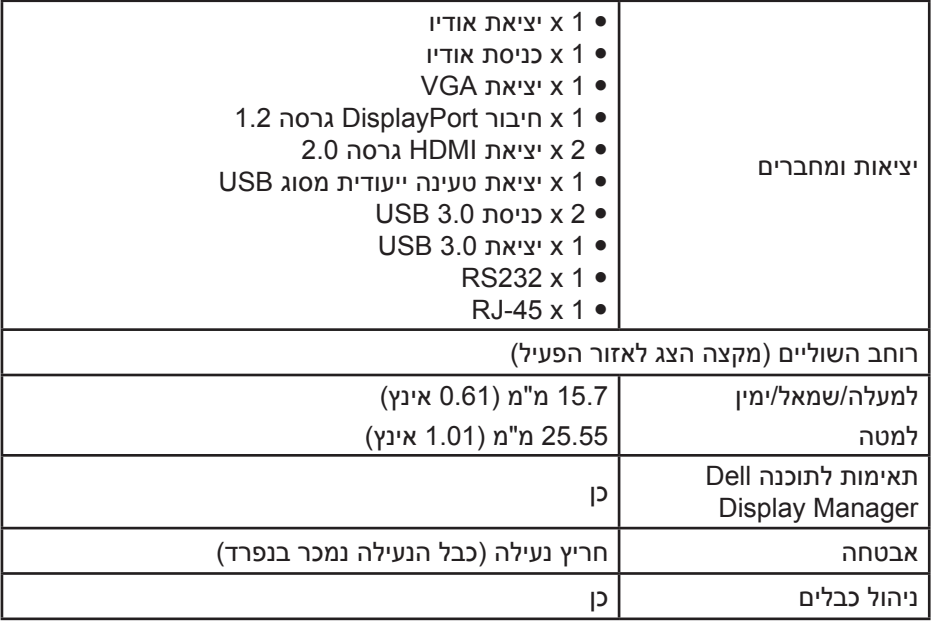

### **מפרטי רזולוציות**

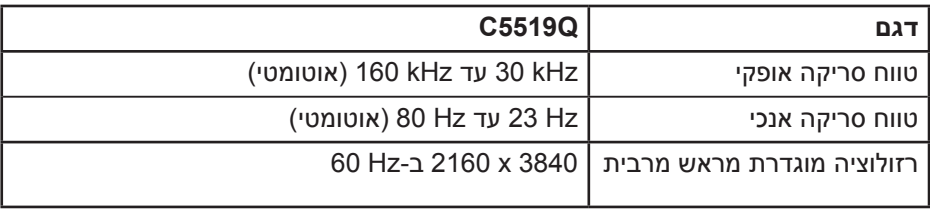

### **תמיכה במצב וידאו**

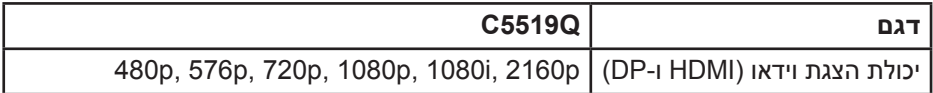

#### **מצבי תצוגה מוגדרים מראש**

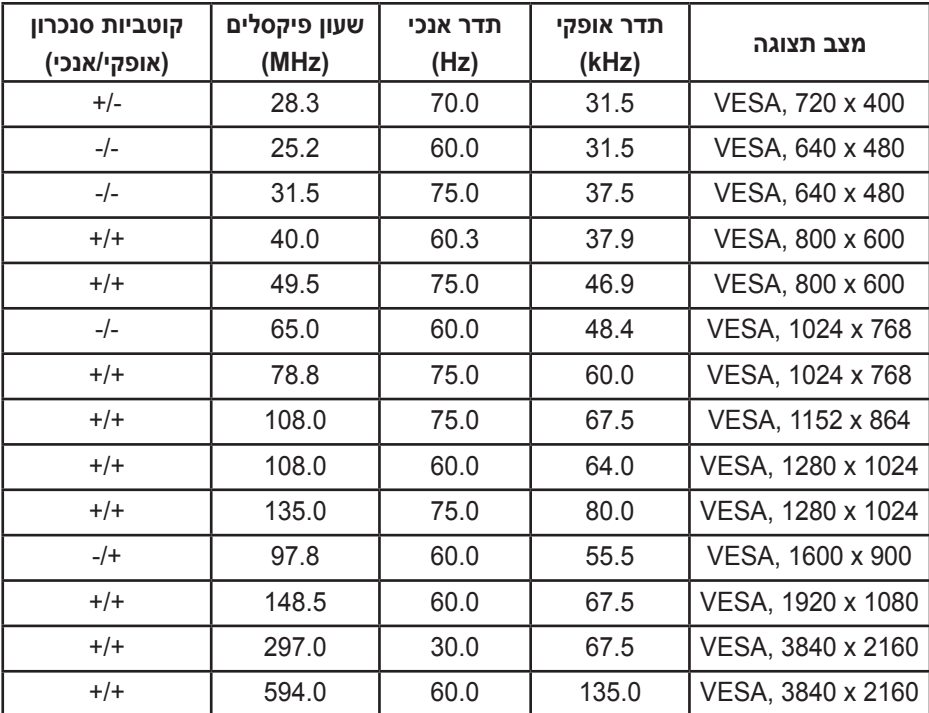

### **מפרטים חשמליים**

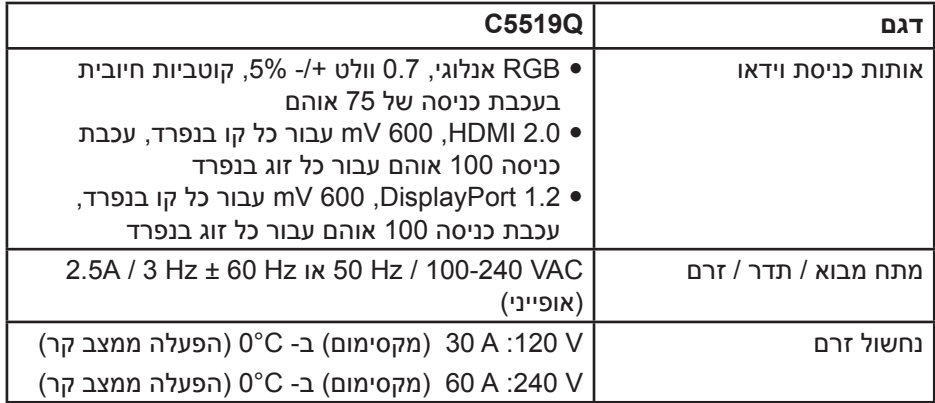

#### **מאפיינים פיזיים**

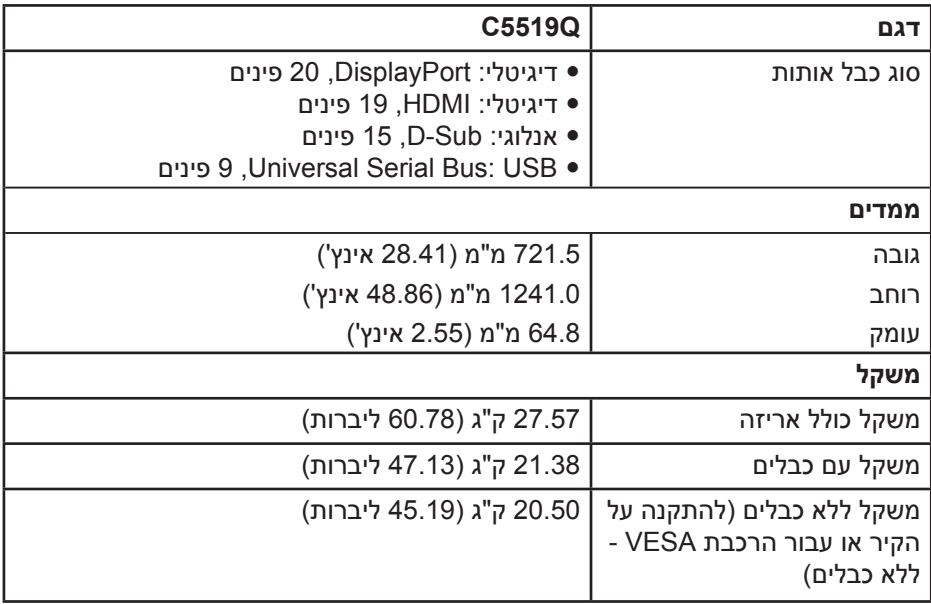

 $(\rho_{\text{GLL}})$ 

**תנאי סביבה**

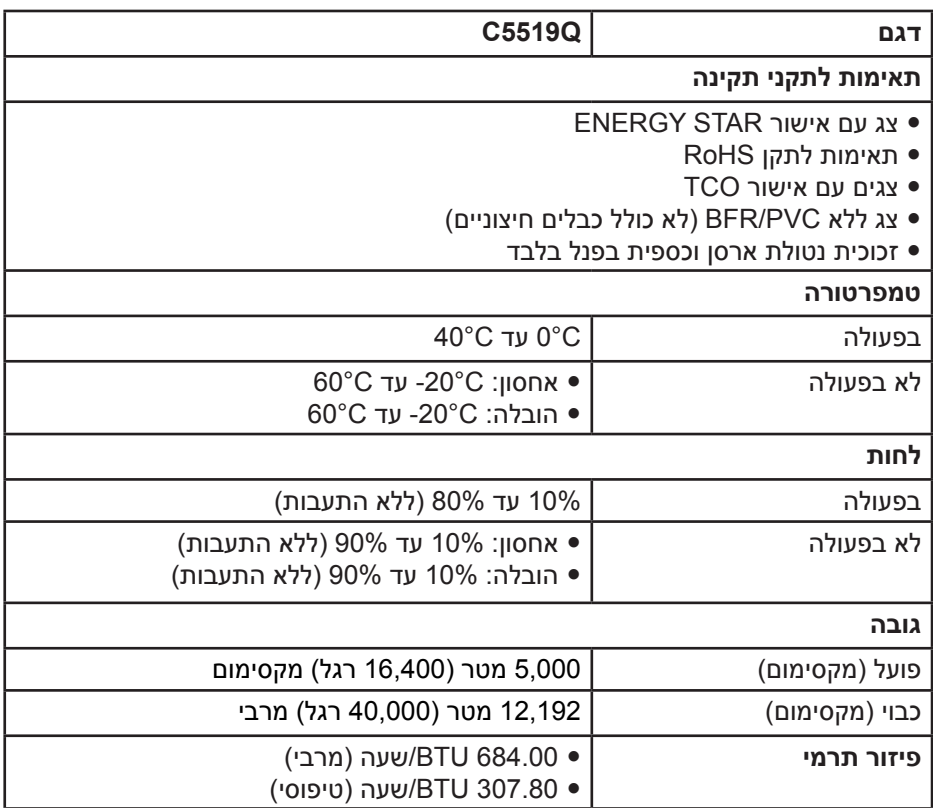

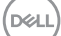

### <span id="page-16-0"></span>**מצבי ניהול צריכת חשמל**

אם משתמשים בכרטיס מסך תואם ™VESA DPM או בתוכנת מחשב, ניתן להפחית אוטומטית את צריכת החשמל של הצג כשהוא אינו בשימוש. התכונה הזו נקראת 'מצב חיסכון בצריכת חשמל'\*. כאשר המחשב מזהה קלט מהמקלדת, מהעכבר או מהתקן קלט אחר, הצג יחזור אוטומטית לפעולה. הטבלה שלהלן מציגה את צריכת החשמל ואת האותות של תכונה אוטומטית זו לחיסכון בחשמל:

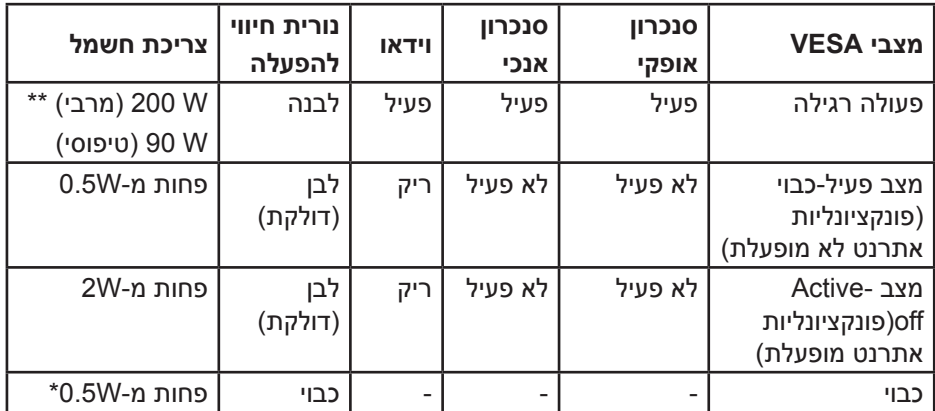

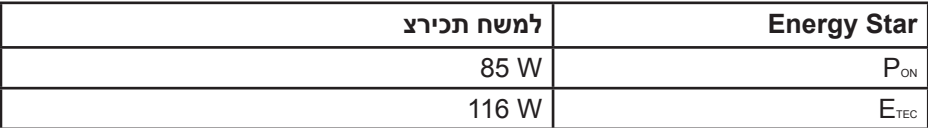

\* ניתן להפסיק לגמרי את צריכת החשמל במצב כבוי רק על-ידי ניתוק כבל החשמל מהצג.

\*\* צריכת חשמל מקסימלית בבהירות מקסימלית.

מסמך זה מובא למטרות מידע בלבד ומבוסס על ביצועים במעבדה. ביצועי המוצר בפועל עשויים להיות שונים, בהתאם לתוכנה, לרכיבים ולציוד ההיקפי שרכשת ואין כל התחייבות לעדכן את המידע הזה. בהתאם לכך, אין להסתמך על המידע הזה בעת קבלת ההחלטה בנוגע לעמידות חשמלית או כל החלטה אחרת. אין כל אחריות בנוגע לדיוק או לשלמות המידע, בין אם באופן מפורש או מרומז.

**הערה: ההועדה עשויה להיות שונה במקצת, בהתאם לאות הקלט המחובר.**

.<br>Del

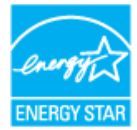

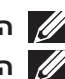

**הערה: צג זה תואם לתקן STAR ENERGY.** 

**הערה:** 

**PON: צריכת החשמל במצב מופעל כמוגדר בגרסת 7.0 Star Energy.** 

**ETEC: סה"כ צריכת חשמל בקווט"ש בהתאם להגדרות של 7.0 Star Energy.**

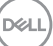

# **יכולת הכנס-הפעל**

ניתן להתקין את הצג בכל מערכת תואמת הכנס-הפעל. הצג מספק אוטומטית למחשב את נתוני EDID (Data Identification Display Extended )שלו תוך שימוש בפרוטוקולי Data Display DDC (Channel )ומאפשר למחשב להגדיר את עצמו ולמטב את ביצועי הצג. ברוב המקרים, התקנת הצג תתבצע אוטומטית, ניתן לבחור הגדרות שונות לפי הצורך. למידע נוסף על שינוי הגדרות הצג, עיין בפרק [תפעול הצג.](#page-26-0)

## **איכות צג ה-LCD ומדיניות הפיקסלים**

בתהליך הייצור של צג ה-LCD, אין זה נדיר שפיקסל אחד או יותר מתקבע במצב בלתי משתנה שקשה לראות ושלא משפיע על איכות התצוגה או השימושיות שלה. לקבלת פרטים נוספים על איכות הצג ומדיניות הפיקסלים של Dell, בקר באתר התמיכה של Dell בכתובת www.dell.com/support/monitors

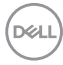

# **התקנת הצג**

## **חיבור הצג**

**אזהרה: לפני שתתחיל בביצוע הפעולות שבסעיף זה, עיין בחלק [הוראות בטיחות](#page-58-0).** לחיבור הצג אל המחשב:

- **.1** כבה את המחשב.
- **.2** חבר את כבל ה-USB/VGA/DP/HDMI בין הצג והמחשב.
	- **.3** הפעל את הצג.
- **.4** בחר את מקור הקלט המתאים בתפריט המסך של הצג, והפעל את המחשב.

### **חיבור כבל VGA**

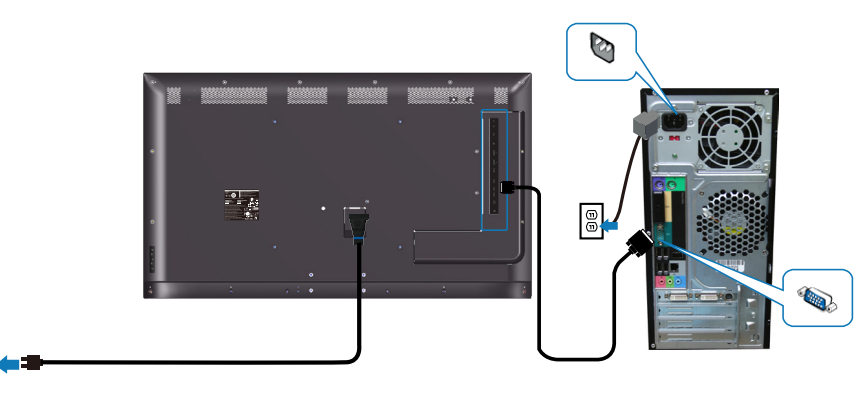

 $\boxed{\oplus}$ 

# **חיבור כבל HDMI**

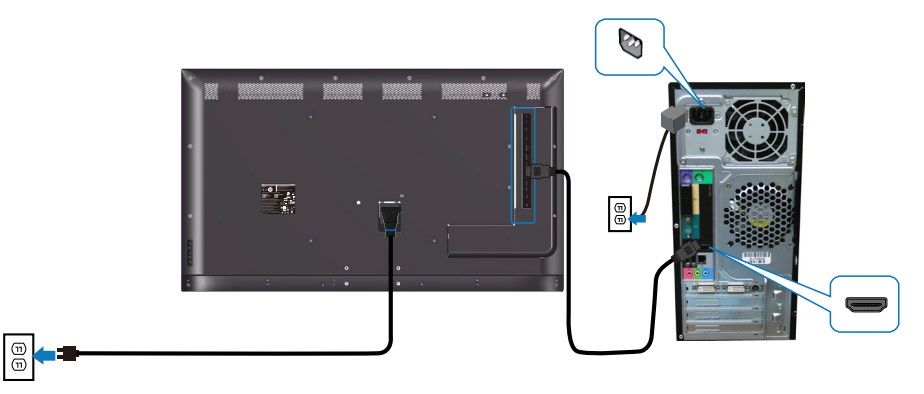

**חיבור כבל DP**

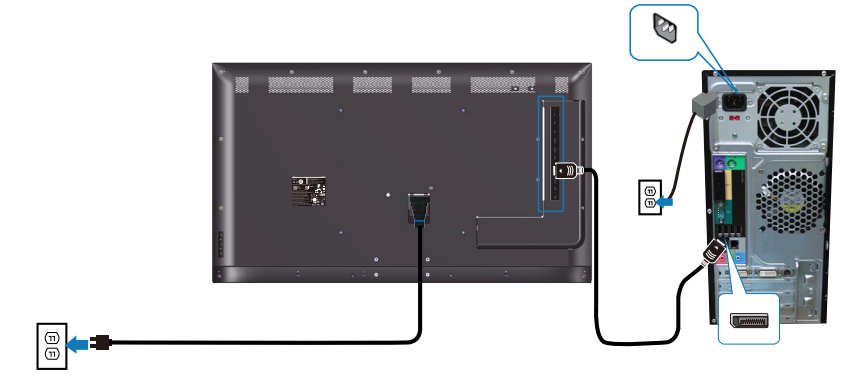

**חיבור כבל USB**

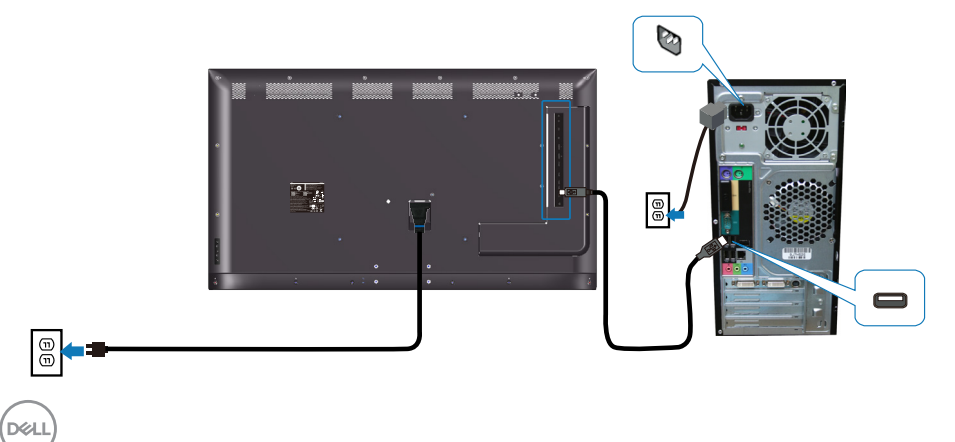

# **חיבור כבל השמע )נמכר בנפרד(**

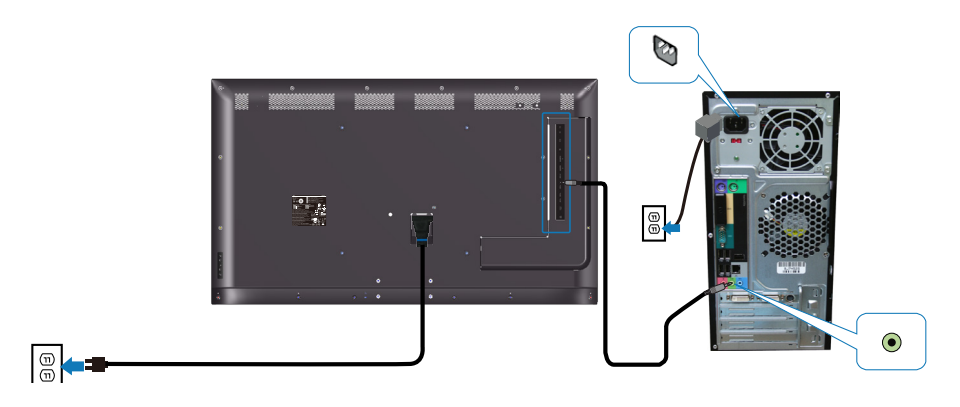

(dell

# **התקנה על קיר**

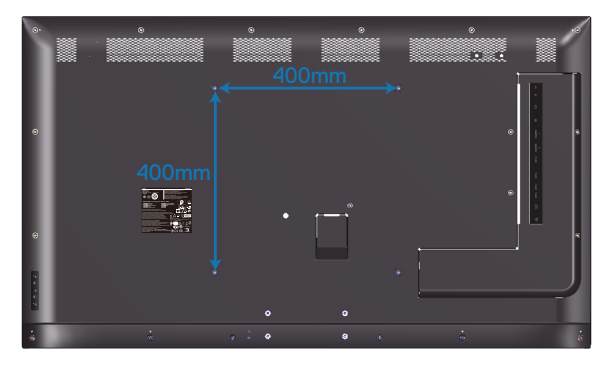

חור לבורג VESA בגודל 6M x 30 מ"מ.

יש לעיין בהנחיות ההתקנה שהגיעו עם מתקן להתקנה על הקיר מתוצרת צד שלישי שהצרכן רכש. ערכה להרכבת בסיס תואם-VESA( 400 x 400 מ"מ(.

- **.1** התקן את לוחית הקיר על הקיר.
- **.2** הנח את הצג על גבי בד רך או כרית ליד קצה שולחן שטוח ויציב.
	- **.3** חבר את תושבות ההתקנה מערכת ההתקנה על הקיר לצג.
		- **.4** התקן את הצג על לוחית הקיר.
- **.5** ודא שהצג מותקן בצורה אנכית ללא הטיה קדימה או אחורה, והשתמש בפלס ליישור הצג.

**הערה: אל תנסה להתקין את הצג על הקיר לבדך. את ההתקנה צריכים לבצע מתקינים מוסמכים.** 

**ניתן למצוא תושבות מומלצות להתקנה על הקיר באתר התמיכה של Dell בכתובת support/com.dell.www.**

**הערה: יש להשתמש רק במתקנים לתלייה על הקיר בעלי אישור UL, CSA או GS עם יכולת נשיאת משקל/עומס מינימלי של 82 ק"ג )180.78 ליברות(.**

### **שלט-רחוק**

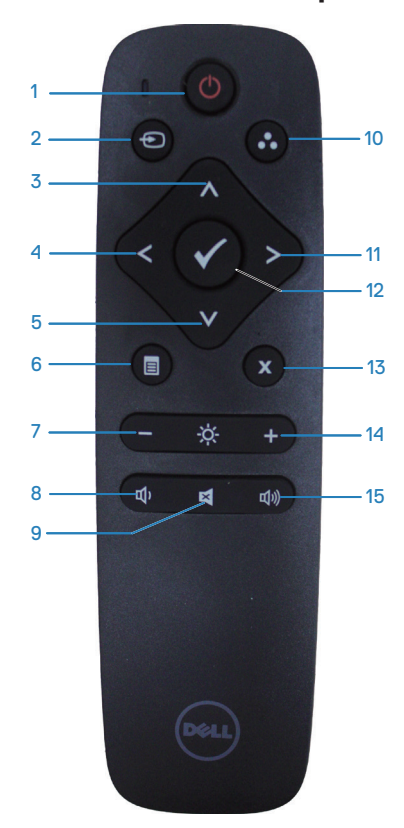

### **.1 הפעלה/כיבוי**

כיבוי או הדלקת הצג.

### **.2 מקור קלט**

בחירת מקור הכניסה. לחץ על הלחצן או לבחירה בין **1 HDMI, 2 HDMI, VGA** או **DP**. לחץ על הלחצן לאישור וליציאה.

### **.3 למעלה**

לחץ כדי לעלות באפשרויות התפריט.

### **.4 שמאלה**

לחץ כדי לזוז שמאלה באפשרויות התפריט.

### **.5 למטה**

לחץ כדי לרדת באפשרויות התפריט.

### **.6 תפריט**

לחץ כדי להפעיל את התפריט.

### **.7 בהירות -**

לחץ כדי להקטין את הבהירות.

### **.8 עוצמת שמע -** לחץ כדי להנמיך את עוצמת השמע.

### **.9 השתקה** לחץ כדי להפעיל/לכבות את ההשתקה.

**.10 מצבים מוגדרים מראש**

ניטור מידע על מצבים מוגדרים מראש.

### **.11 ימין**

לחץ כדי לזוז ימינה באפשרויות התפריט.

### **.12 אישור**

אישור בחירה או הזנה.

### **.13 יציאה**

לחץ כדי לצאת מהתפריט.

### **.14 בהירות +**

לחץ כדי להגדיל את הבהירות.

### **.15 עוצמה +**

לחץ כדי להגביר את עוצמת השמע.

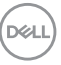

### **הכנסת סוללות לשלט הרחוק**

השלט הרחוק פועל באמצעות שתי סוללות AAA 1.5 וולט

כדי להכניס או להחליף סוללות:

- **.1** לחץ על המכסה והחלק אותו עד שייפתח.
- **.2** הכנס את הסוללות בהתאם לסימונים הקוטביות )+( ו- )-( שבתא הסוללות.
	- **.3** החזר את המכסה למקומו.

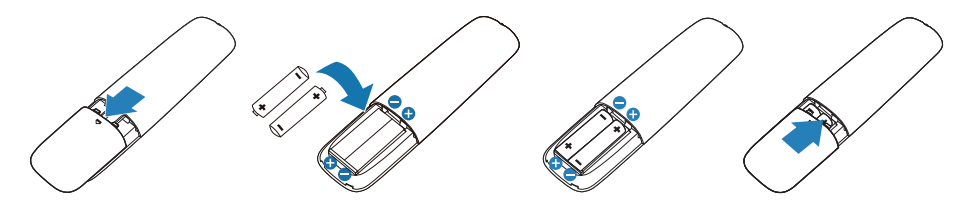

**זהירות: שימוש לא נכון בסוללות עלול לגרום לדליפה או לדליקה. הקפד על ההנחיות האלה.** 

- y השתמש רק בסוללות "AAA "והכנס אותן כאשר סימוני הקוטביות )+( ו- )-( שבסוללות תואמים לסימונים )+( ו- )-( שבתא הסוללות.
	- אל תשתמש בסוללות מסוגים שונים.  $\bullet$
- y אל תשתמש בסוללה חדשה לצד ישנה. פעולה זו עלולה לקצר את משך חיי הסוללה או לגרום לדליפה.
	- y אם הסוללות התרוקנו, הוצא אותן מיד כדי למנוע מהנוזל שבהן לדלוף לתא הסוללות. אל תיגע בחומצת הסוללה - אתה עלול להיפצע.

**הערה: אם אינך מתכוון להשתמש בשלט הרחוק למשך זמן רב, הוצא את הסוללות.**

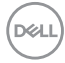

### **שימוש בשלט הרחוק**

- y הקפד למנוע מהשלט לספוג חבטות.
- y הקפד שמים או נוזלים אחרים לא יותזו על השלט. אם השלט נרטב, נגב אותו מיד.
	- הימנע מחשיפה לחום ולאדים.  $\bullet$
	- y אל תפתח את השלט הרחוק, למעט כדי להחליף סוללות.

### **טווח השימוש של השלט הרחוק**

בכל פעם שאתה משתמש בלחצנים, כוון את קצה השלט הרחוק אל עבר החיישן לקליטת השלט בצג.

השתמש בשלט הרחוק במרחק של עד 8 מטר מחיישן השלט הרחוק או בזווית של כ15°- ממרחק של עד 5.6 מטר.

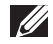

**הערה: אם חיישן השלט-רחוק בצג חשוף לשמש ישירה או לתאורה חזקה, או אם עצם כלשהו חוסם את נתיב שידור האות, השלט-רחוק עשוי שלא לפעול.**

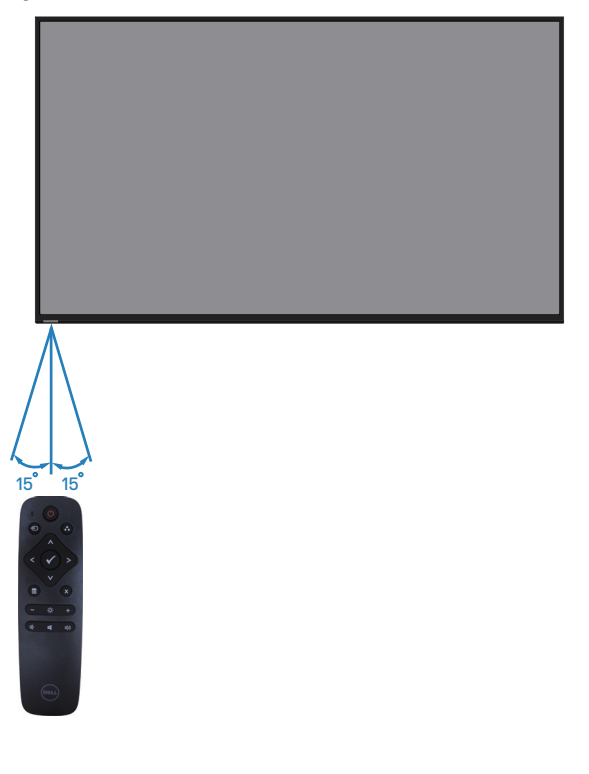

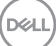

# **תפעול הצג**

# <span id="page-26-0"></span>**הפעלת הצג**

לחץ על © כדי להפעיל את הצג.

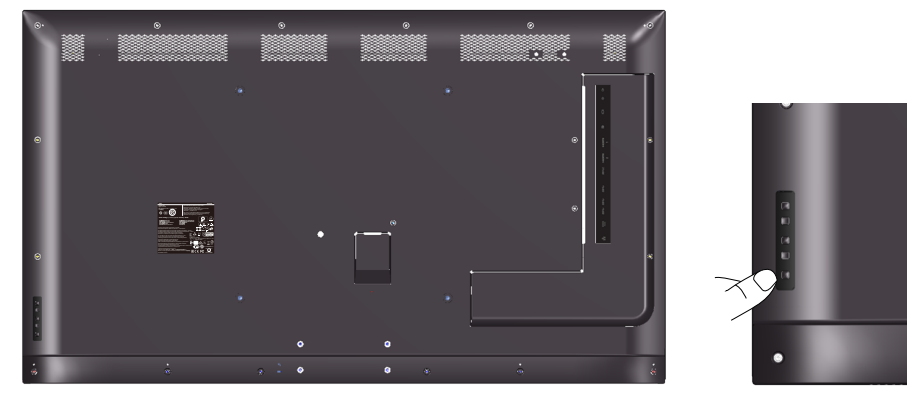

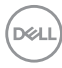

# **שימוש בלחצני הבקרה**

לחץ על המקשים שבגב הצג כדי לשנות את הגדרות התמונה.

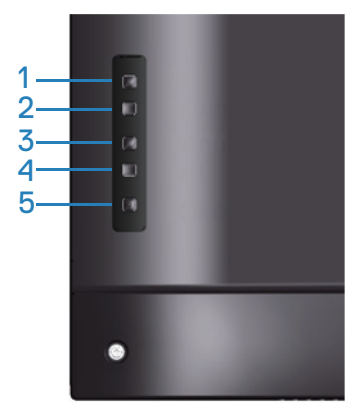

הטבלה הבאה מתארת את לחצני הבקרה:

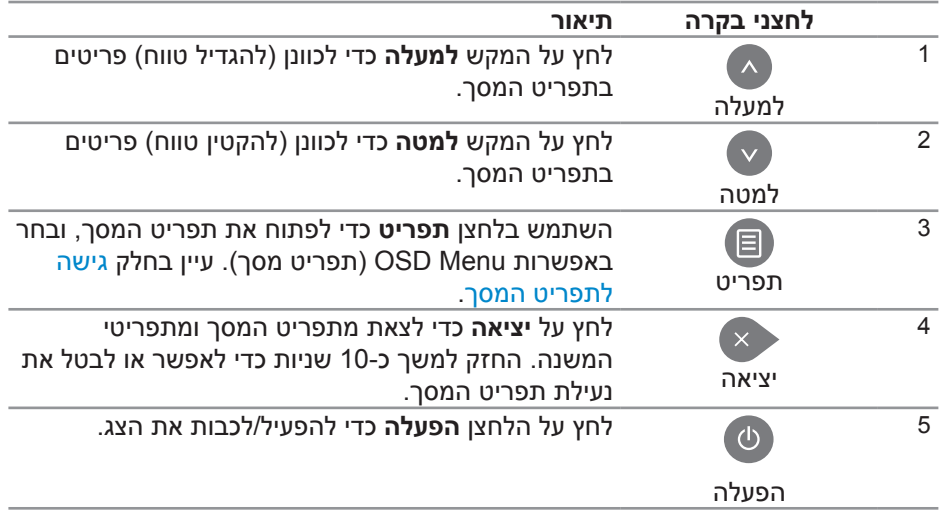

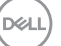

### **לחצני התפריט**

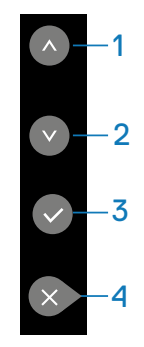

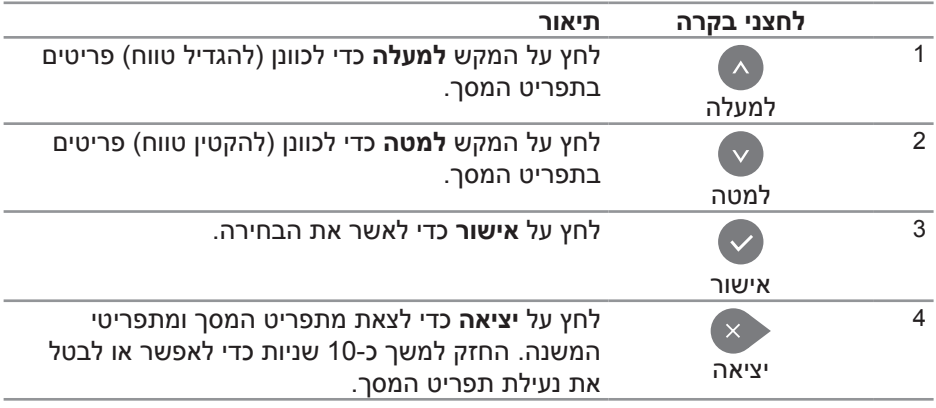

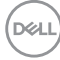

# **שימוש בתפריט המסך )OSD)**

### **גישה לתפריט המסך**

<span id="page-29-1"></span><span id="page-29-0"></span>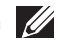

**הערה: כל שינוי שתבצע בתפריט המסך יישמר באופן אוטומטי אם תעבור לתפריט אחר, אם תצא מהתפריט או אם תמתין עד שהתפריט ייעלם.**

**.1** לחץ על הלחצן כדי להציג את התפריט הראשי.

#### **תפריט ראשי**

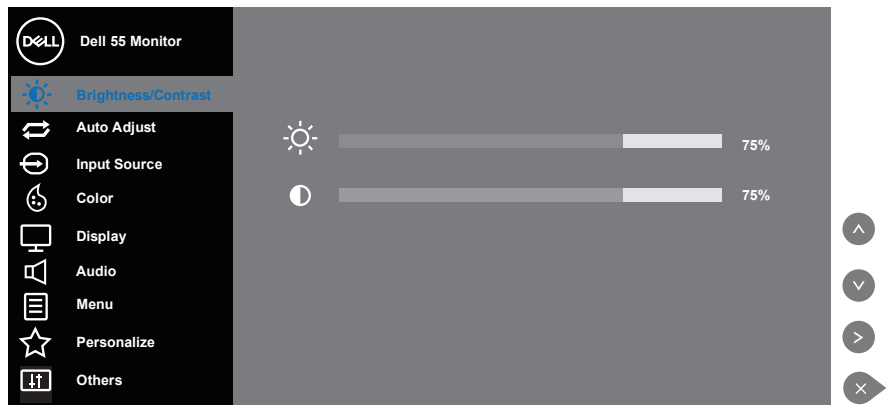

- **2.** לחץ על ועל כדי לעבור בין אפשרויות ההגדרה. כשאתה עובר בין הסמלים, שם האפשרות הנוכחית מסומן. עיין הטבלה הזו לקבלת הרשימה המלאה של האפשרויות הזמינות בצג.
	- **.3** לחץ פעם אחת כדי להפעיל את האפשרות המודגשת.
		- **4**. לחץ על הלחצנים ו-● כדי לבחור בפרמטר הרצוי.
- **.5** לחץ על ולאחר מכן השתמש בלחצן או בהתאם לסימונים בתפריט כדי לבצע שינויים.
	- **.6** לחץ כדי לחזור אל התפריט הראשי.

DELI

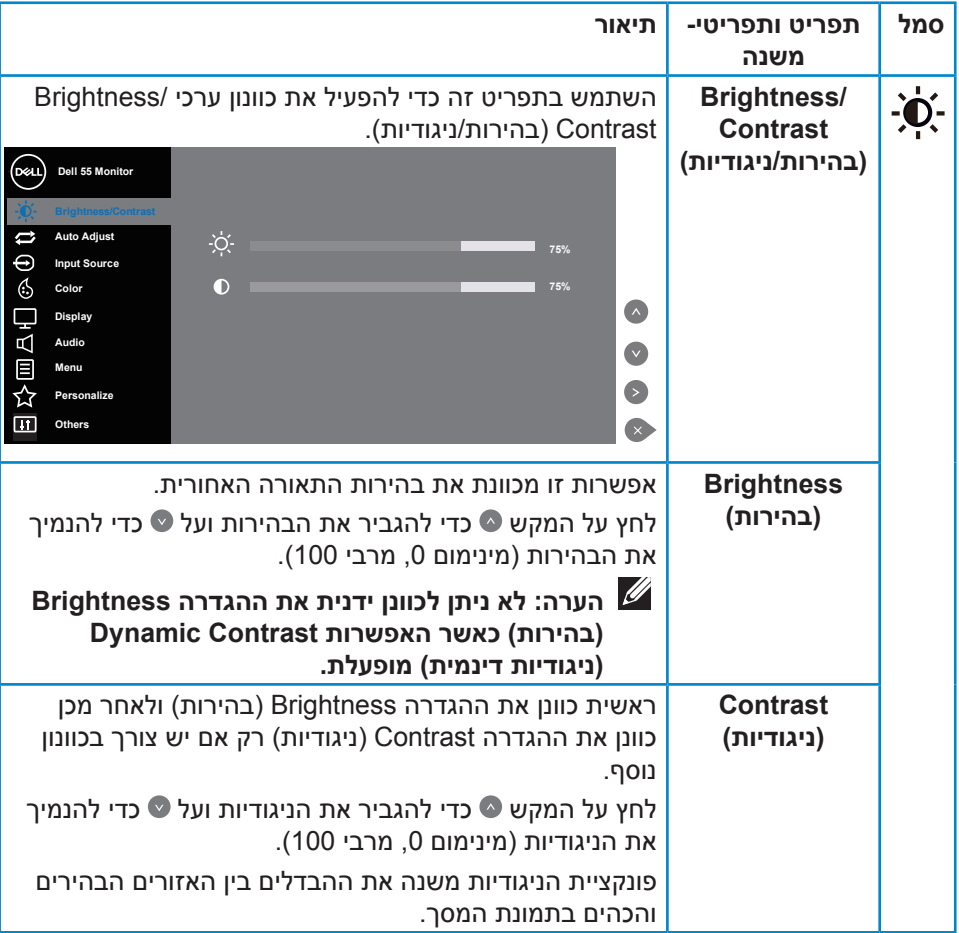

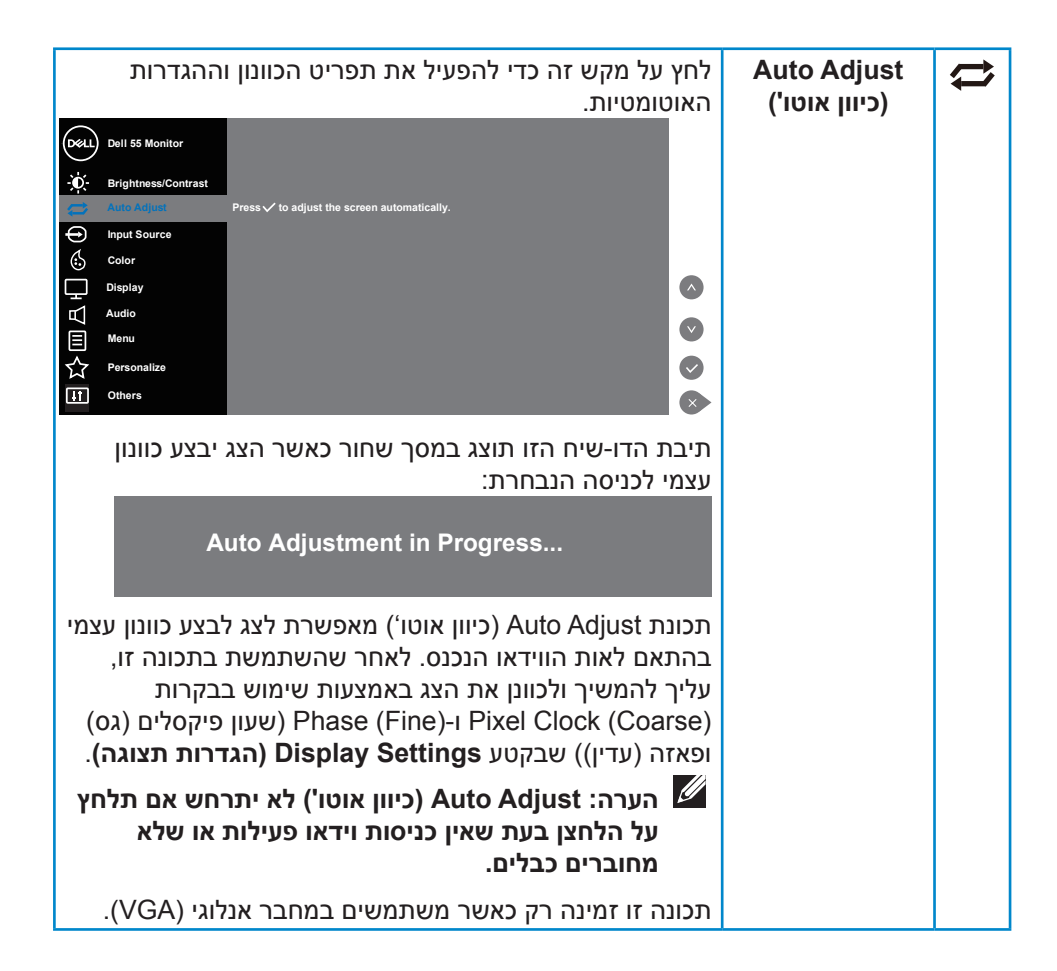

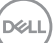

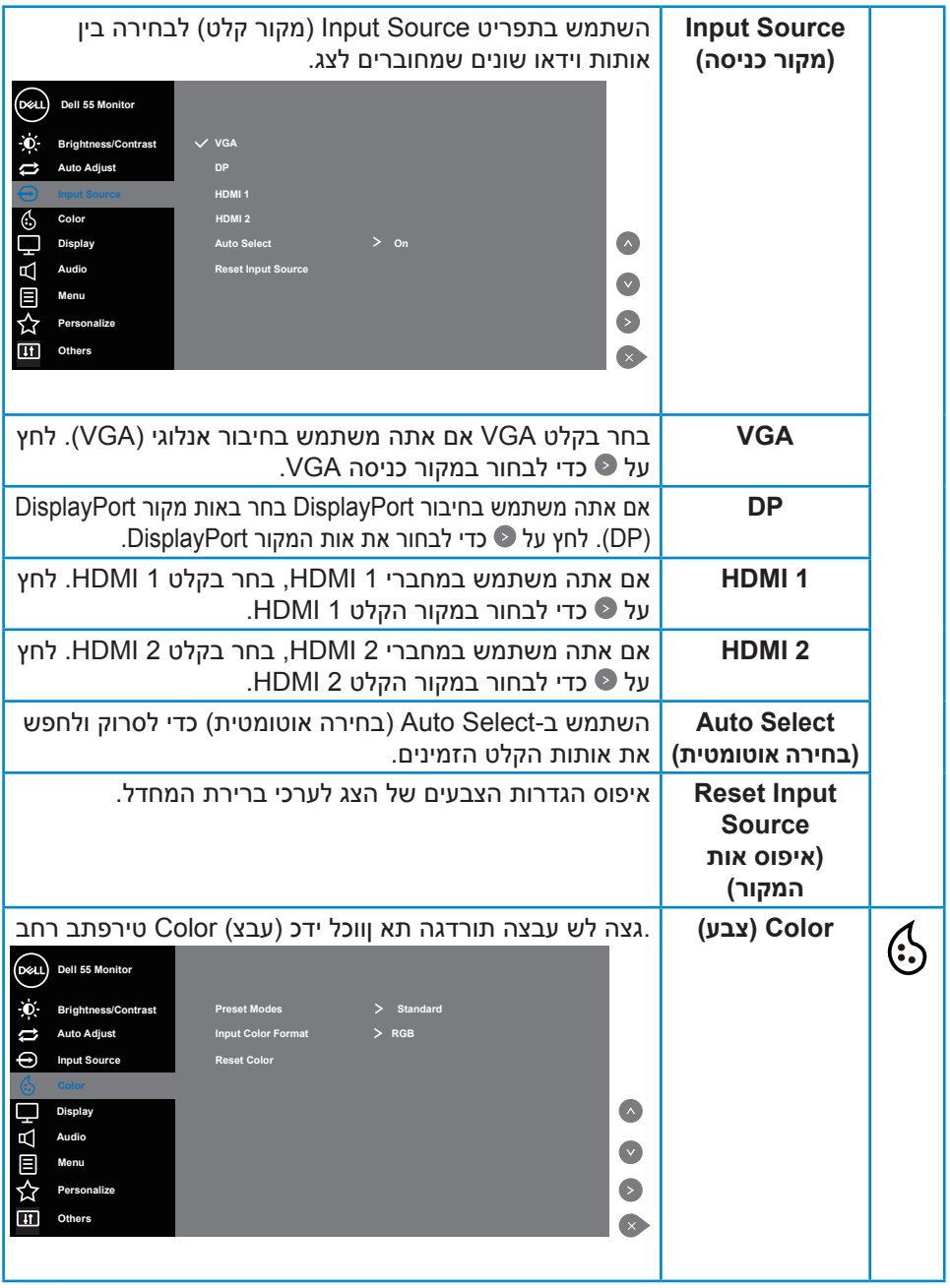

 $($ DELL

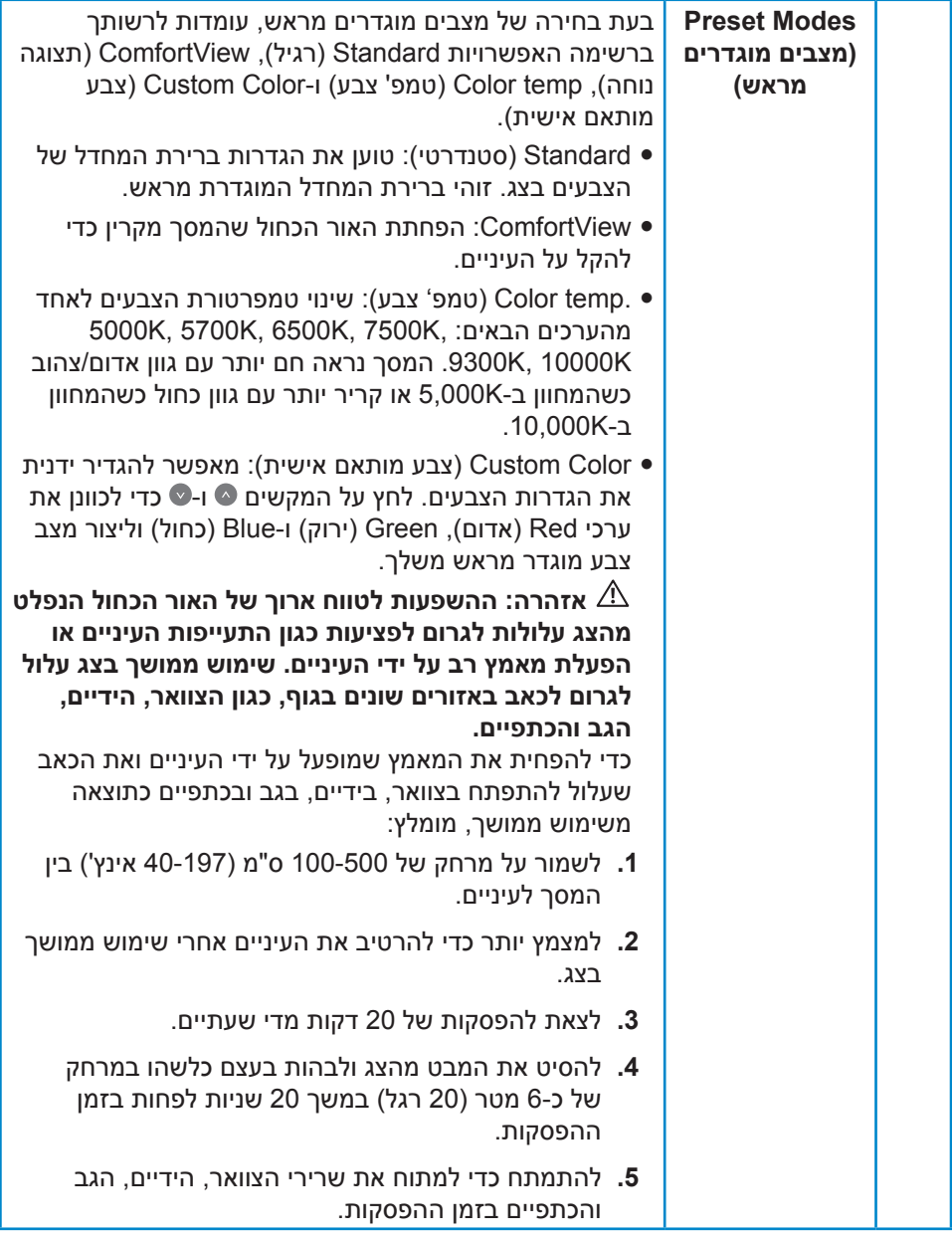

 $($ DELL

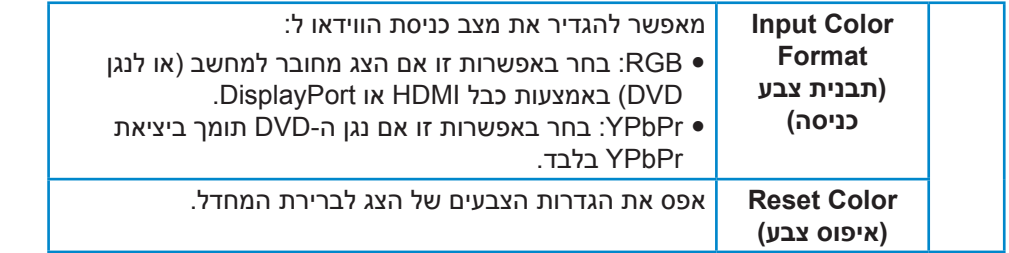

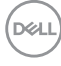

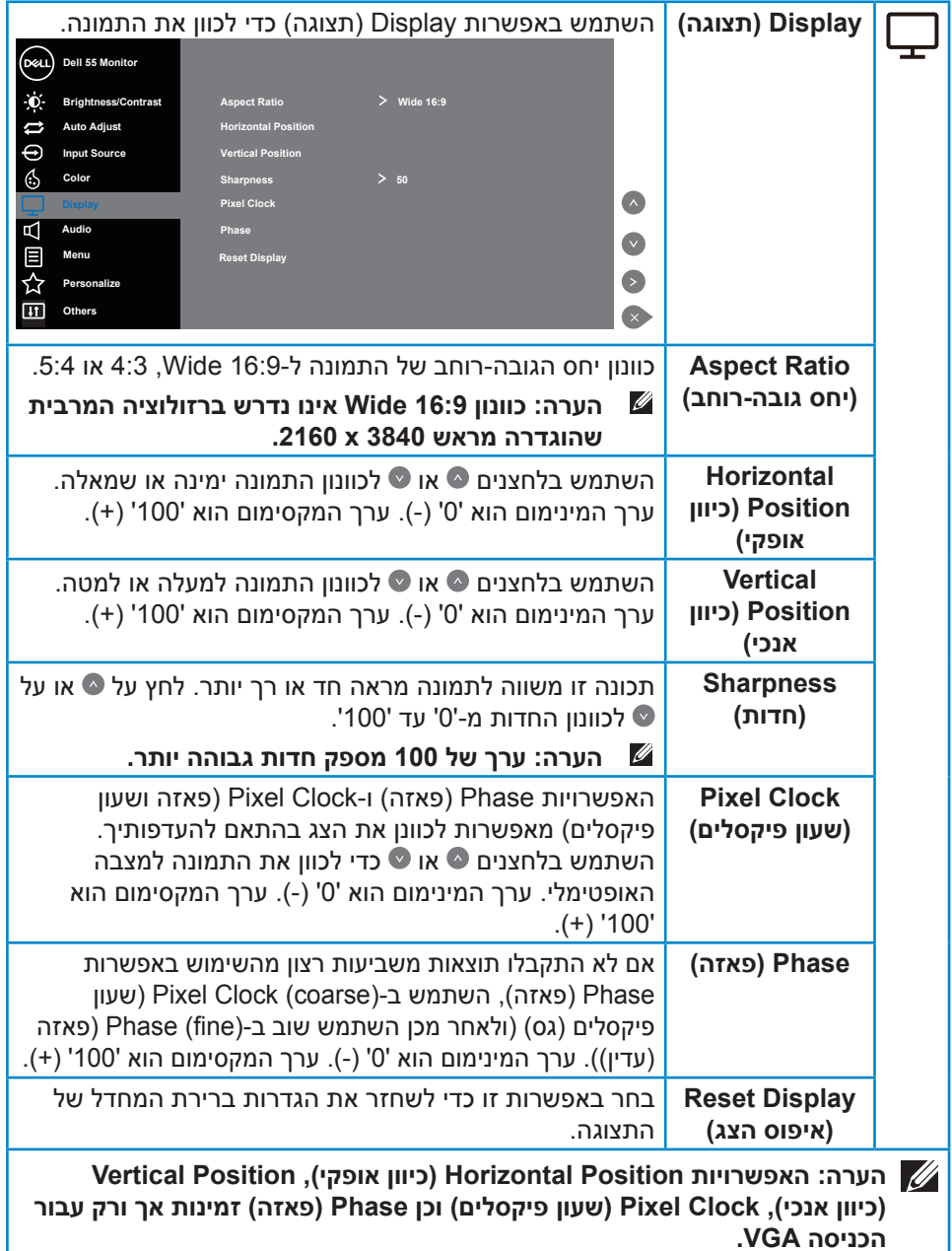

(dell

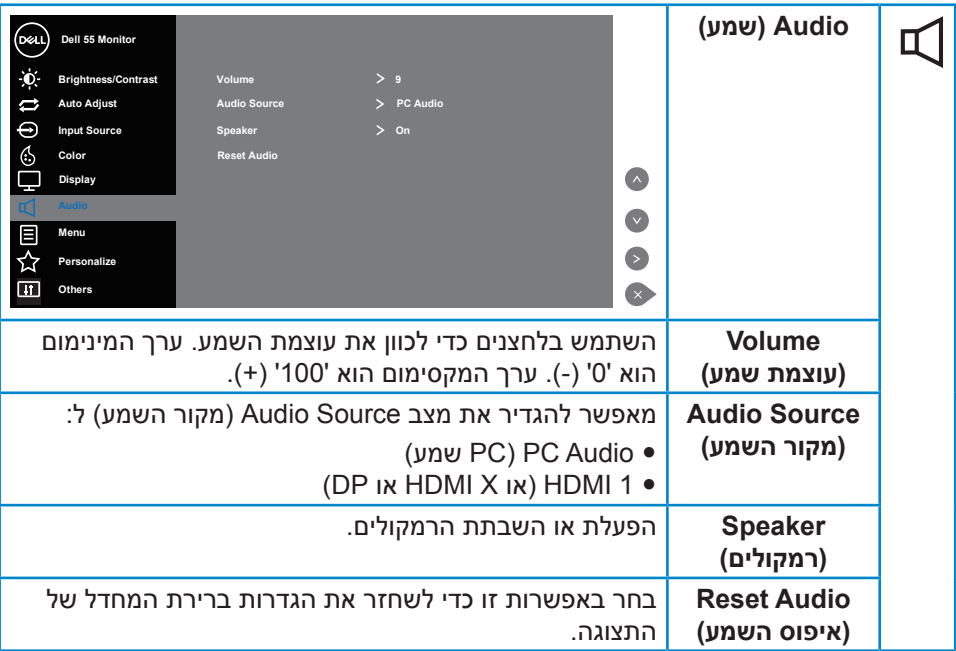

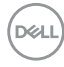

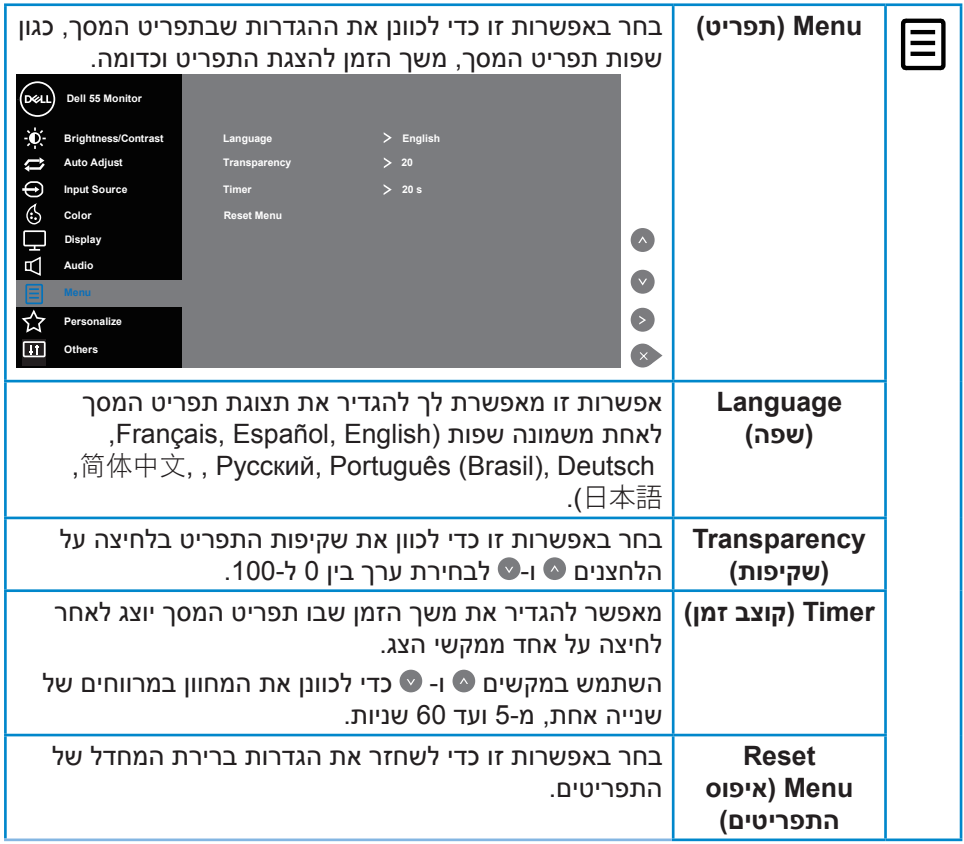

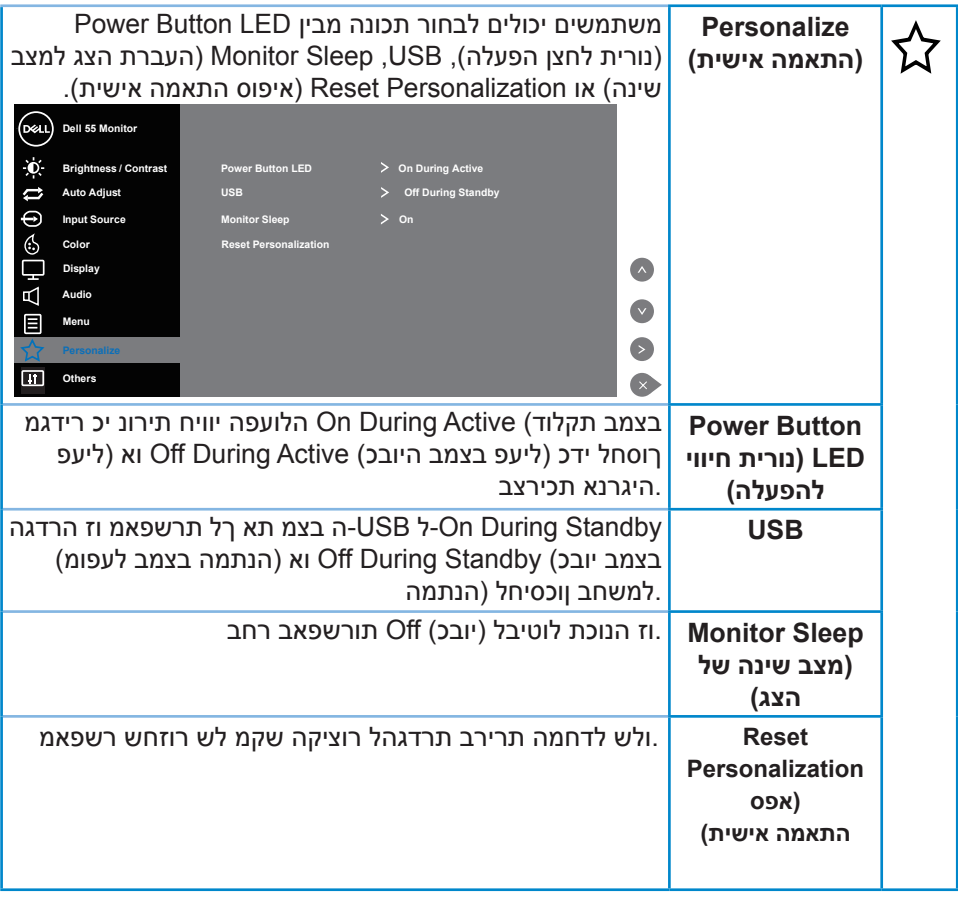

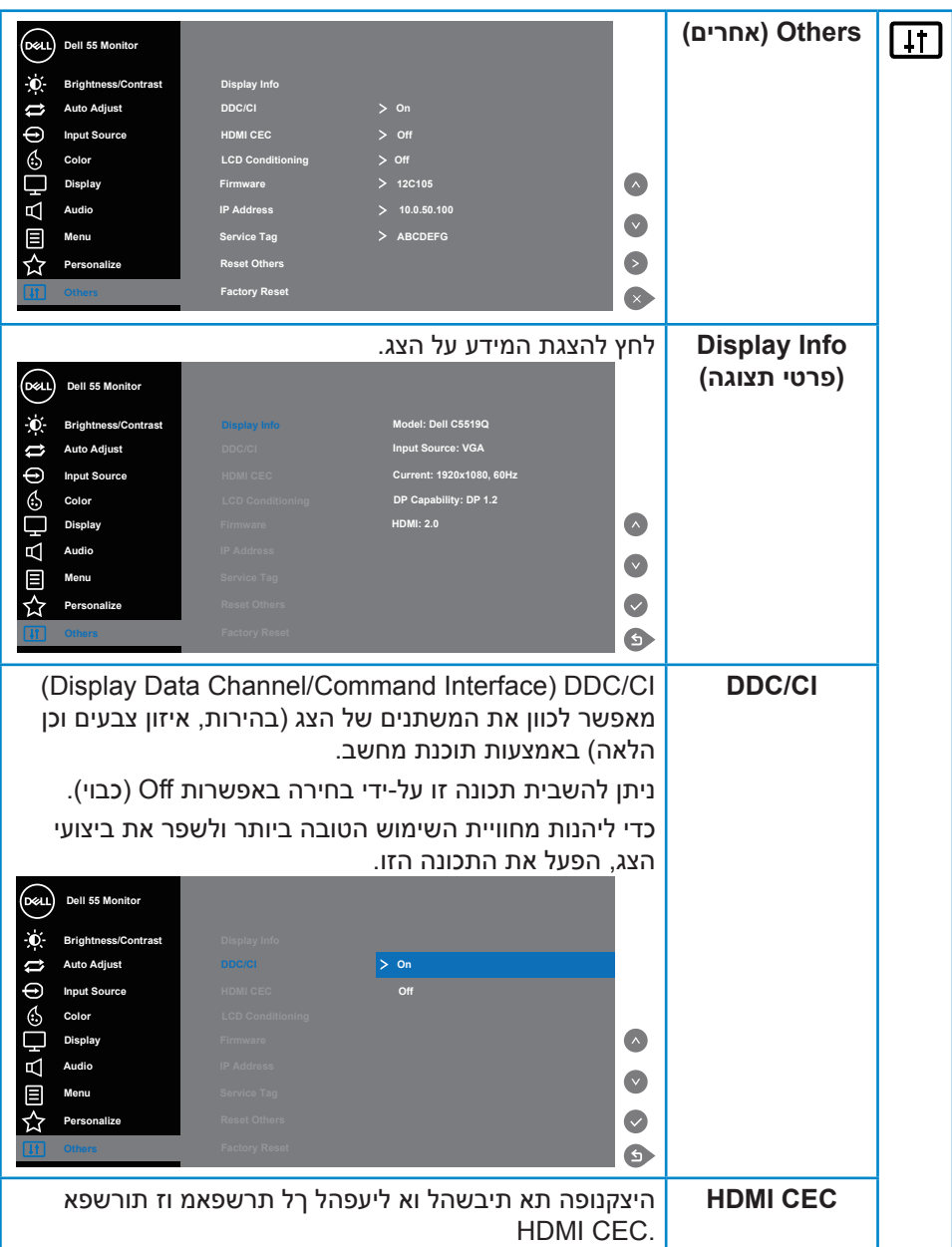

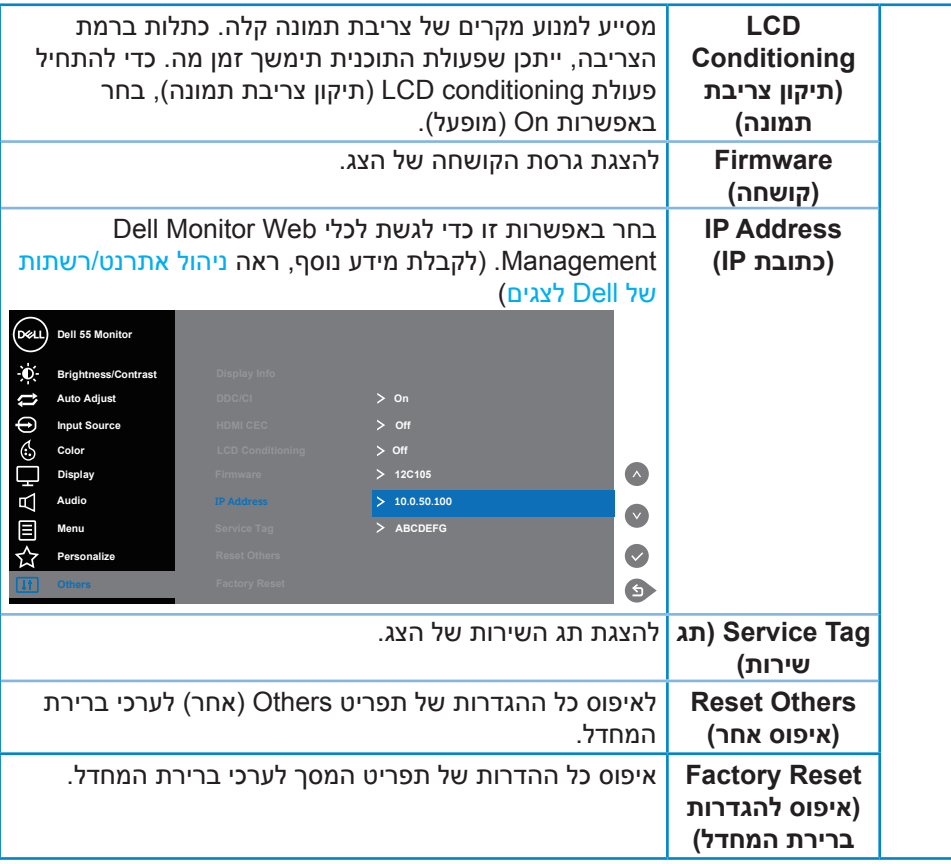

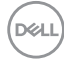

### **הודעות אזהרה בתפריט המסך**

אם הצג אינו תומך ברזולוציה מסוימת, תוצג ההודעה הזו:

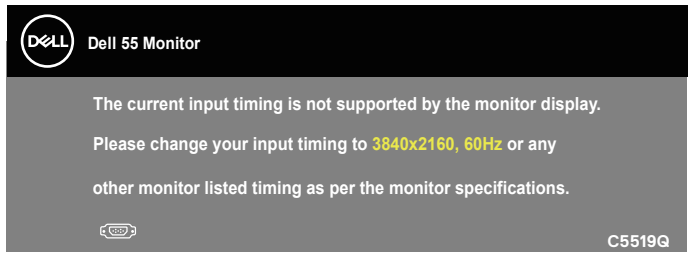

משמעות הדבר היא שהצג אינו מצליח להסתנכרן עם האות שמגיע מהמחשב. ראה [מפרט](#page-11-0)  [הצג](#page-11-0) לקבלת טווחי התדרים האופקיים והאנכיים שניתן להשתמש בהם בצג זה. המצב המומלץ הוא 3840 x .2160

לפני הפיכת הפונקציה **CI/DDC** ללא זמינה, ההודעה הזו תוצג:

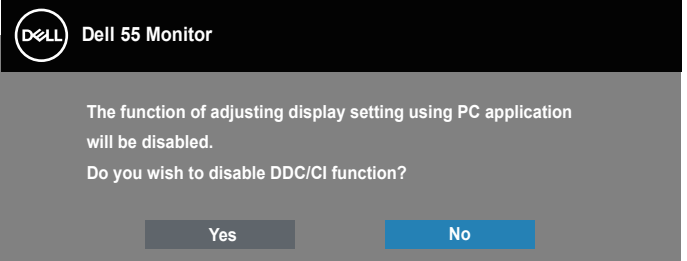

 **Q5519C** כשהצג עובר למצב **Save Power( חיסכון בצריכת חשמל(**, תוצג ההודעה הבאה:

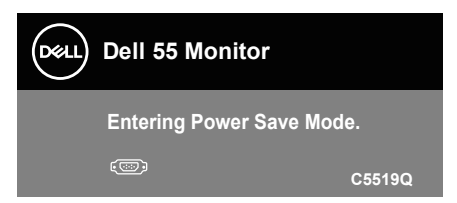

הפעל את המחשב ואת הצג כדי לגשת אל התצוגה במסך [שימוש בתפריט המסך \)](#page-29-1)OSD). אם תלחץ על לחצן כלשהו פרט ללחצן ההפעלה, ההודעות האלה יוצגו בהתאם לכניסה שנבחרה:

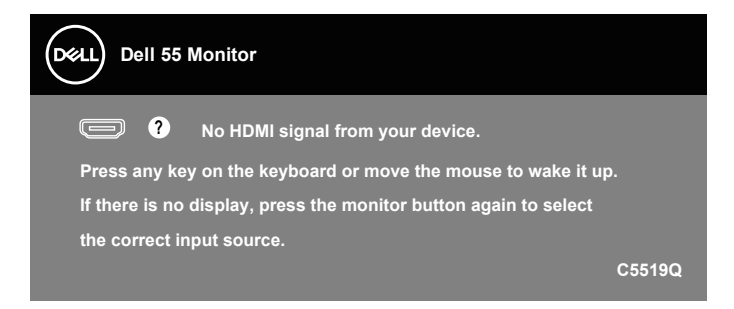

אם לא מחובר כבל VGA, תוצג תיבת דו-שיח צפה דומה לזו שבהמשך. הצג יעבור למצב חיסכון בצריכת חשמל לאחר 4 דקות אם לא יהיה שינוי בתמונה.

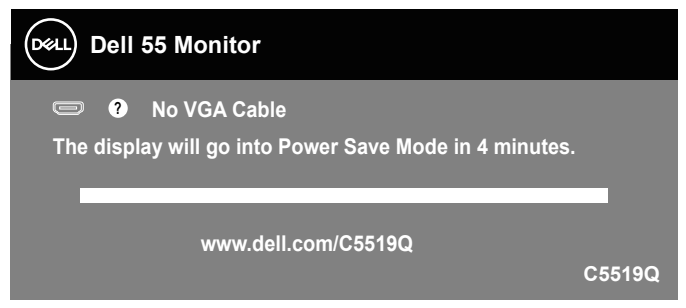

אם לא מחובר כבל HDMI, תוצג תיבת דו-שיח צפה דומה לזו שבהמשך. הצג יעבור למצב חיסכון בצריכת חשמל לאחר 4 דקות אם לא יהיה שינוי בתמונה.

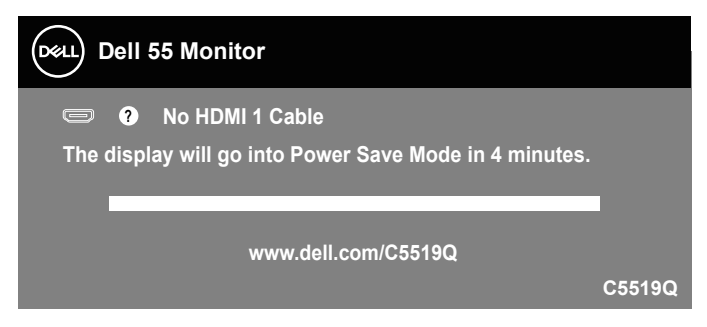

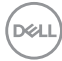

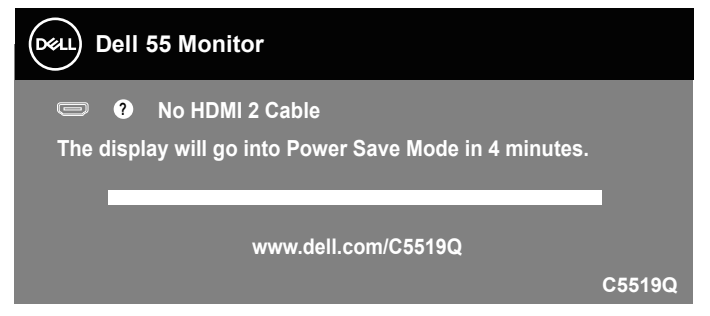

אם לא מחובר כבל DP, תוצג תיבת דו-שיח צפה דומה לזו שבהמשך. הצג יעבור למצב חיסכון בצריכת חשמל לאחר 4 דקות אם לא יהיה שינוי בתמונה.

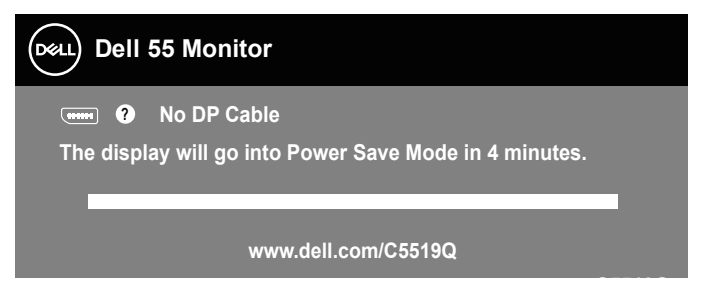

לקבלת מידע נוסף , עיין ב [פתרון בעיות.](#page-51-0) **Q5519C**

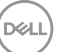

# **ניהול אתרנט/רשתות של Dell לצגים**

לפני הגישה לתכונה Management Web Display Dell, ודא שהאתרנט עובד כהלכה.

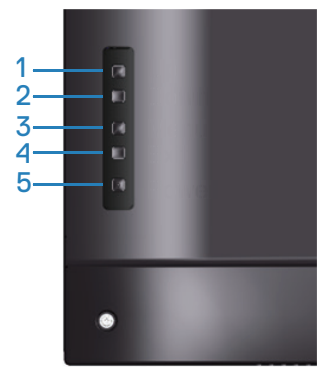

הפעלת אתרנט: לחץ על מקש החץ למעלה (לחצן 1) במשך 4 שניות כדי להפעיל את פונקציונליות האתרנט (כאשר היא מושבתת). מופיע סמל רשת <mark>א</mark> שמוצג במרכז התצוגה במשך 4 שניות.

השבתת אתרנט: לחץ על מקש החץ למעלה (לחצן 1) במשך 4 שניות כדי להשבית את פונקציונליות האתרנט (כאשר היא מופעלת). מופיע סמל רשת <mark>※</mark> שמוצג במרכז התצוגה במשך 4 שניות.

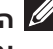

### **הערה: פונקציונליות 232RS נותרת מופעלת בין אם פונקציונליות האתרנט מופעלת ובין אם מושבתת.**

צג זה מצויד ביכולת התחברות לרשת, שמאפשרת לך לגשת ולשנות מרחוק תכונות כמו Input Selection Source( בחירת מקור קלט(, Brightness( בהירות( ו-Volume( עוצמת קול(.

כדי לגשת לכלי Management Web Display Dell, עליך להגדיר את כתובת ה-IP של המחשב ושל הצג.

**.1** לחץ על מקש Menu( תפריט( בשלט-רחוק כדי להציג את כתובת ה-IP של הצג, או נווט אל Menu OSD( תפריט מסך( < Others( אחרים(. כבריר מחדל, כתובת ה-IP היא 10.0.50.100

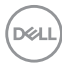

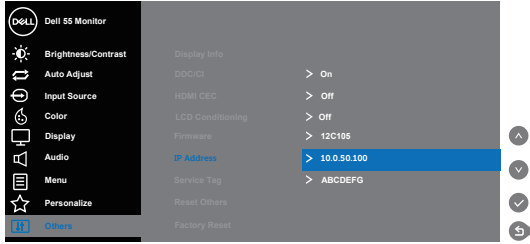

**.2** בלשונית Properties IP( מאפייני IP )במחשב, ציין כתובת IP על-ידי בחירה באפשרות Address IP following the Use( השתמש בכתובת ה-IP הבאה( והזנת הערכים הבאים: עבור Address IP( כתובת IP): 10.0.50.101 ועבור Mask Subnet( מסיכת רשת-משנה(: 255.255.0.0 )השאר את יתר התאים ריקים(.

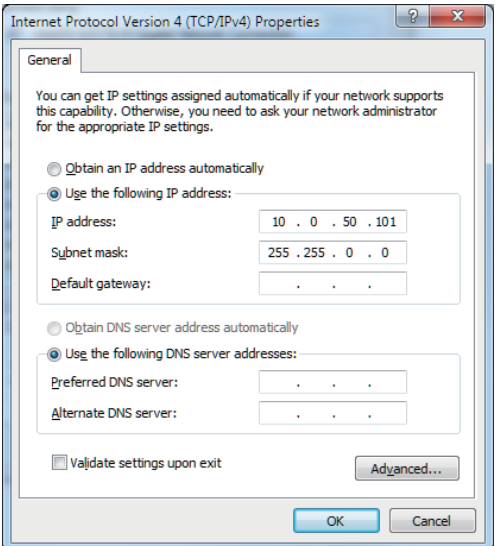

**.3** עכשיו תצורת כתובת ה-IP תיראה כך:

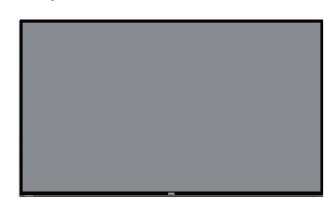

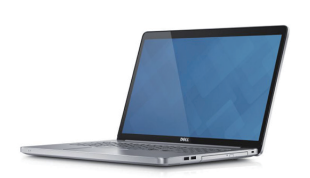

כדי לגשת לכלי לניהול רשתות, בצע את הפעולות הבאות: **הגדר את כתובת ה-IP שך מחשב המחברת ל10.0.50.101- כתובת ה-IP של הצג 10.0.50.100**

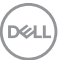

- **.1**פתח דפדפן אינטרנט והזן את כתובת ה-IP של הצג )10.0.50.100( בשורת הכתובת.
	- **.2** נפתח מסך ההתחברות. הזן את סיסמת מנהל המערכת כדי להמשיך.

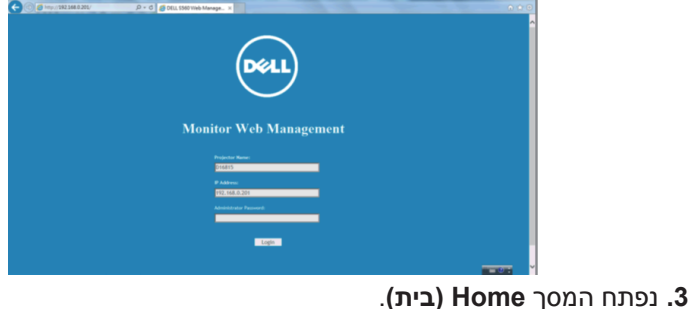

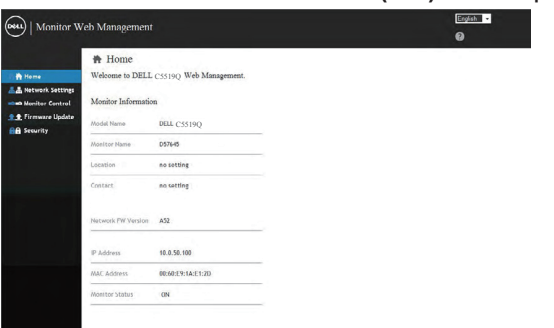

**.4** לחץ על הכרטיסייה **Settings Network( הגדרות רשת(** להצגת הגדרות הרשת.

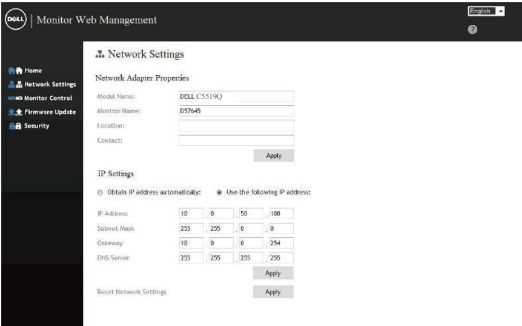

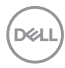

**.5** לחץ על **Control Display( בקרת תצוגה(** להצגת סטטוס התצוגה.

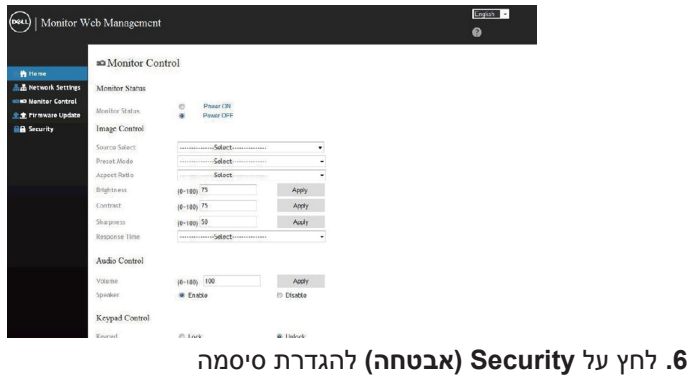

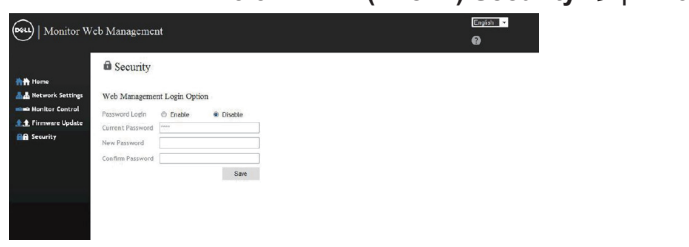

**.7** עדכון **Firmware( קושחה(**. באפשרותך להוריד את מנהלי ההתקנים העדכניים ביותר מאתר התמיכה של Dell בכתובת **support/com.dell.www**

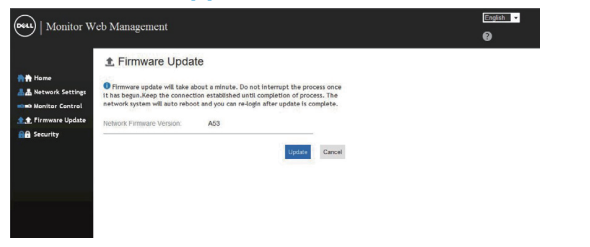

**.8** שדרג את דף הקושחה והמתן במשך 30 שניות.

$$
\left(\text{PELL}\right)
$$

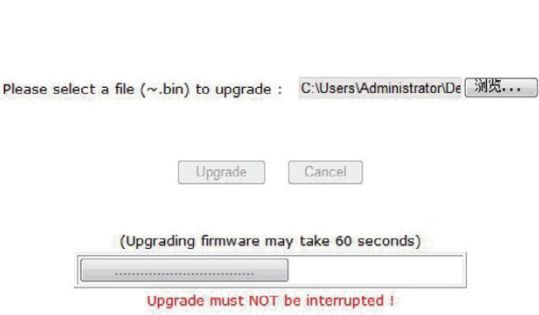

**Upgrade Firmware** 

**.9** הפעולה הסתיימה. אחרי 8 שניות לחץ על לחצן כלשהו כדי להתקדם.

Please wait. Click on button to proceed after 8 seconds.

Waiting (6)

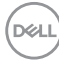

# **נעילה של תפריט המסך ולחצן ההפעלה**

שליטה בגישת המשתמשים לכוונון.

הגדרת ברירת המחדל של תפריט המסך היא 'לא נעול'.

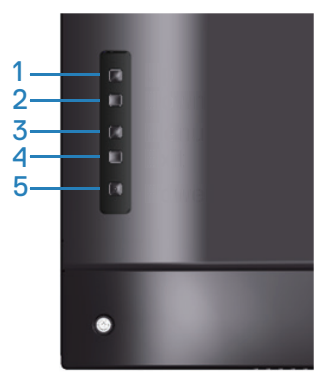

כדי לגשת לתפריט של נעילת תפריט המסך: לחץ על מקש היציאה )לחצן 4( במשך 4 שניות להצגת התפריט של נעילת תפריט המסר (כאשר תפריט המסר אינו נעול). מופיע תפריט של נעילת תפריט המסך במרכז התצוגה למשך 4 שניות.

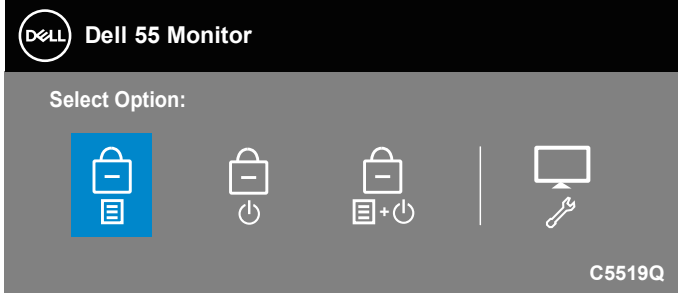

כדי לגשת לתפריט של ביטול הנעילה של תפריט המסך: לחץ על מקש היציאה )לחצן 4( במשך 4 שניות להצגת התפריט של נעילת תפריט המסך )כאשר תפריט המסך נעול(, מופיע תפריט של ביטול נעילת תפריט המסך במרכז התצוגה למשך 4 שניות.

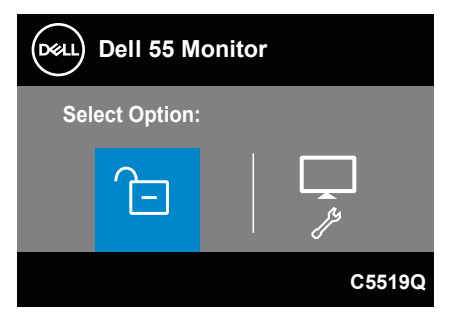

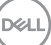

קיימות שלוש רמות של נעילה.

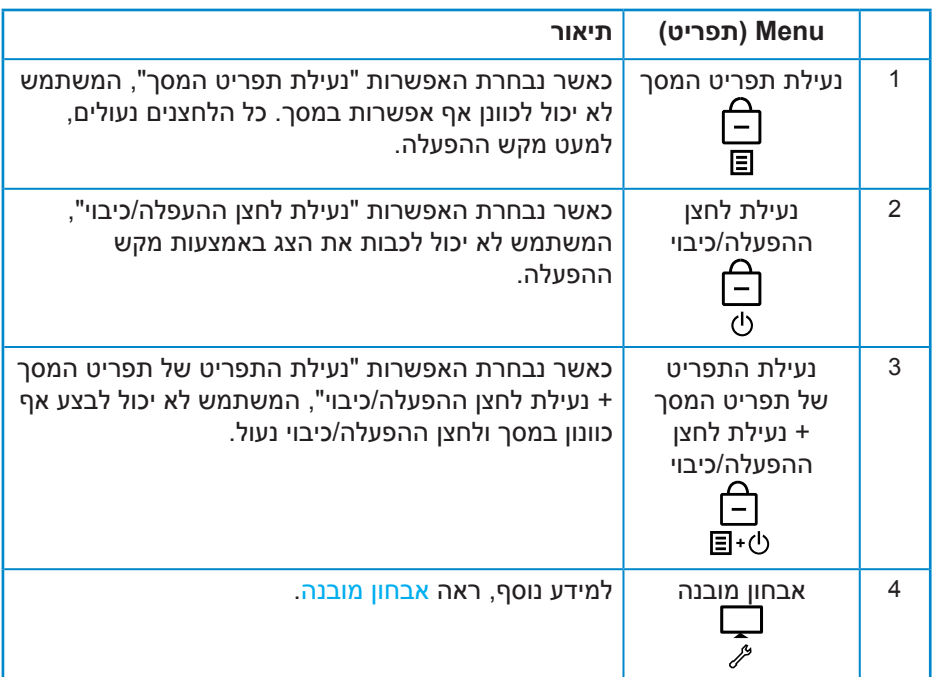

**הערה: כדי להיכנס לתפריט נעילה או ביטול נעילה של תפריט המסך – לחץ על מקש היציאה )לחצן 4( במשך 4 שניות.**

הסמל  $\widehat{\bm{\epsilon}}$  יופיע במרכז התצוגה כאשר מתמלאים התנאים שמשמעותם שתפריט המסך נמצא במצב נעול.

- **.1** לחץ על מקש החץ למעלה )לחצן 1(, מקש החץ למטה )לחצן 2(, מקש התפריט )לחצן 3( או מקש היציאה )לחצן 4( במצב "נעילת תפריט המסך".
	- **.2** לחץ על מקש ההפעלה )לחצן 5( במצב "נעילת לחצן ההפעלה/כיבוי".
	- **.3** לחץ על לחצן כלשהו בצג במצב "נעילת התפריט של תפריט המסך + נעילת לחצן ההפעלה/כיבוי".

כאשר תפריט המסך נמצא במצב נעול, לחץ על מקש היציאה (לחצן 4) במשך 4 שניות כדי להיכנס לתפריט ביטול הנעילה של תפריט המסך.

לאחר מכן בחר והחל את סמל ביטול הנעילה <mark>ו⊒′</mark> לשחרור הנעילה של תפריט המסך.

# **פתרון בעיות**

**אזהרה: לפני שתתחיל בביצוע הפעולות שבסעיף זה, עיין בחלק [הוראות בטיחות](#page-58-0).**

### <span id="page-51-0"></span>**בדיקה עצמית**

הצג כולל תכונת בדיקה עצמית אשר מוודאת כי הוא תקין. אם הצג והמחשב מחוברים בצורה תקינה אך המסך נשאר חשוך, הפעל את הבדיקה העצמית של הצג על ידי ביצוע הפעולות האלה:

- **.1** כבה את המחשב ואת הצג.
- **.2** נתק את כל כבלי הווידאו מהצג. כך המחשב לא יהיה מעורב.
	- **.3** הדלק את הצג.

אם הצג תקין, הוא יאתר שאין אות ואחת מההודעות הבאות תוצג. במצב בדיקה עצמית, נורית ההפעלה תישאר לבנה.

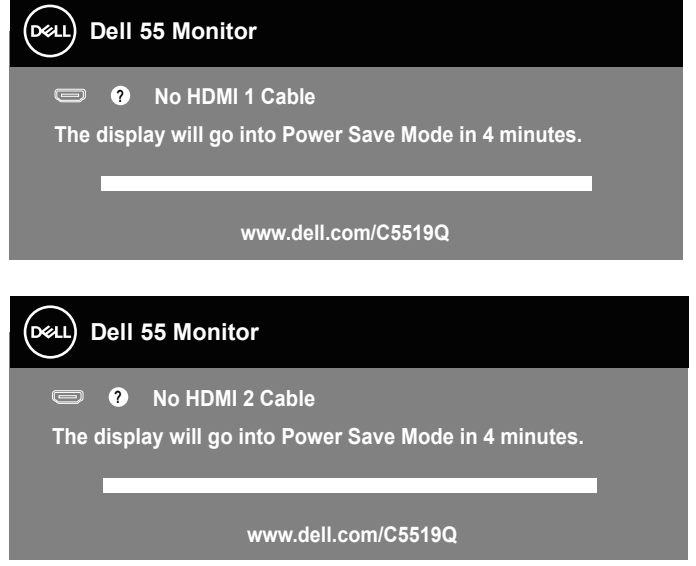

**DEL** 

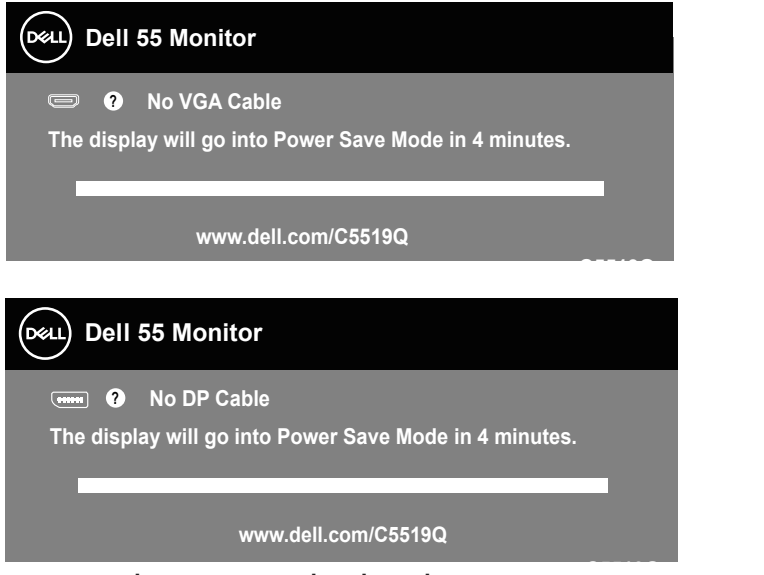

**הערה: תיבה זו מוצגת גם בזמן פעולה רגילה של המערכת, אם כבל הווידאו מתנתק או ניזוק. Q5519C**

**.4** כבה את הצג וחבר בחזרה את כבל הווידאו; לאחר מכן, הפעל את המחשב ואת הצג.

אם הצג נותר חשוך אחרי שחיברת בחזרה את הכבלים, בדוק את כרטיס המסך והמחשב שלך.

# **כלי אבחון מובנה**

לצג כלי אבחון מובנה שבעזרתו תוכל לבדוק אם אופן הפעולה החריג בו נתקלת קשור לצג או למחשב ולכרטיס המסך שלו.

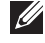

**הערה: תוכל להפעיל את האבחון המובנה רק כאשר כבל הווידאו מנותק והצג במצב בדיקה עצמית.**

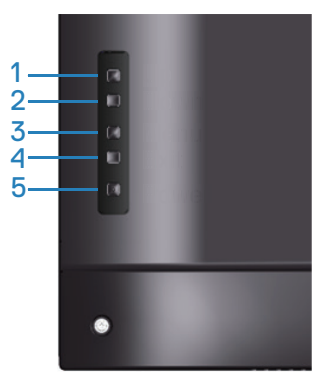

להפעלת האבחון המובנה:

- **1.** ודא שהמסר נקי (איו עליו חלקיקי אבק).
- **.2** נתק את כבל/י הווידאו שבגב המחשב או הצג. כעת הצג יעבור למצב בדיקה עצמית.
	- **.3** לחץ על מקש היציאה )לחצן 4( במשך 4 שניות כדי להיכנס לתפריט הנעילה/ביטול הנעילה של תפריט המסך.

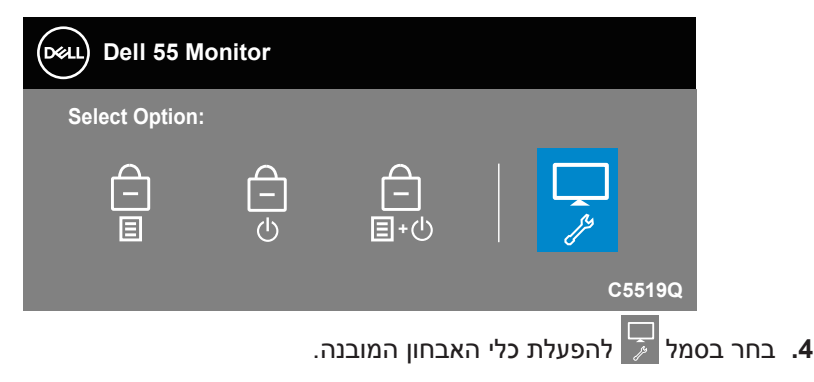

- **.5** בדוק בעיון את המסך ונסה לאתר חריגות.
- **.6** לחץ שוב על מקש החץ למעלה )לחצן 1( בכיסוי האחורי. צבע המסך משתנה לאפור.
	- **.7** בדוק את התצוגה ונסה לאתר חריגות.
- **.8** חזור על שלבים 6 ו7- ובדוק את התצוגה במסכי הדפוס של אדום, ירוק, כחול, שחור, לבן וטקסט.

הבדיקה תסתיים כאשר יופיע מסך דפוס הטקסט. ליציאה, לחץ שוב על מקש החץ למעלה (לחצן 1).

אם לא זיהית חריגות במסך כאשר השתמשת בכלי האבחון המובנה, הצג תקין. בדוק את כרטיס המסך ואת המחשב.

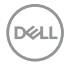

### **בעיות נפוצות**

הטבלה שלהלן מכילה מידע כללי לגבי בעיות נפוצות בצג ופתרונות אפשריים.

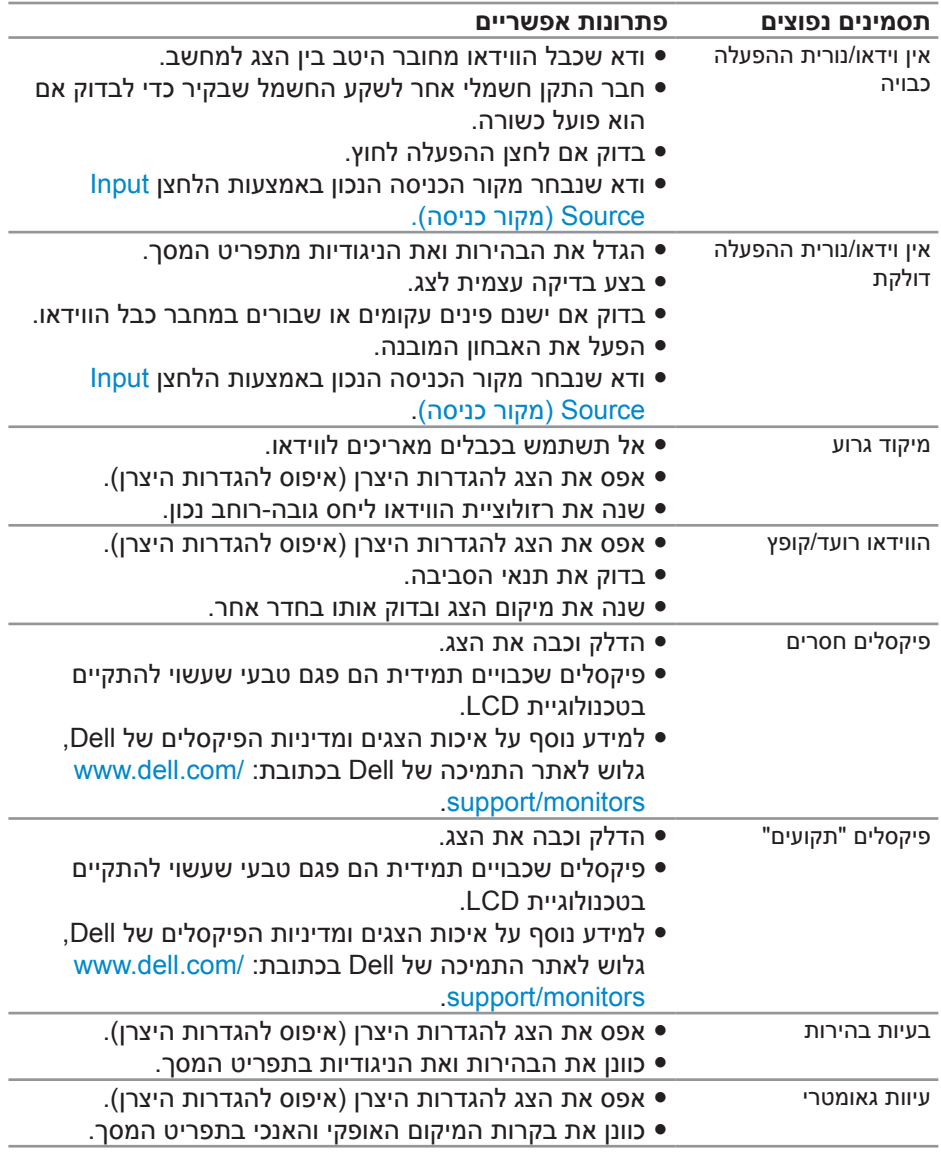

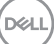

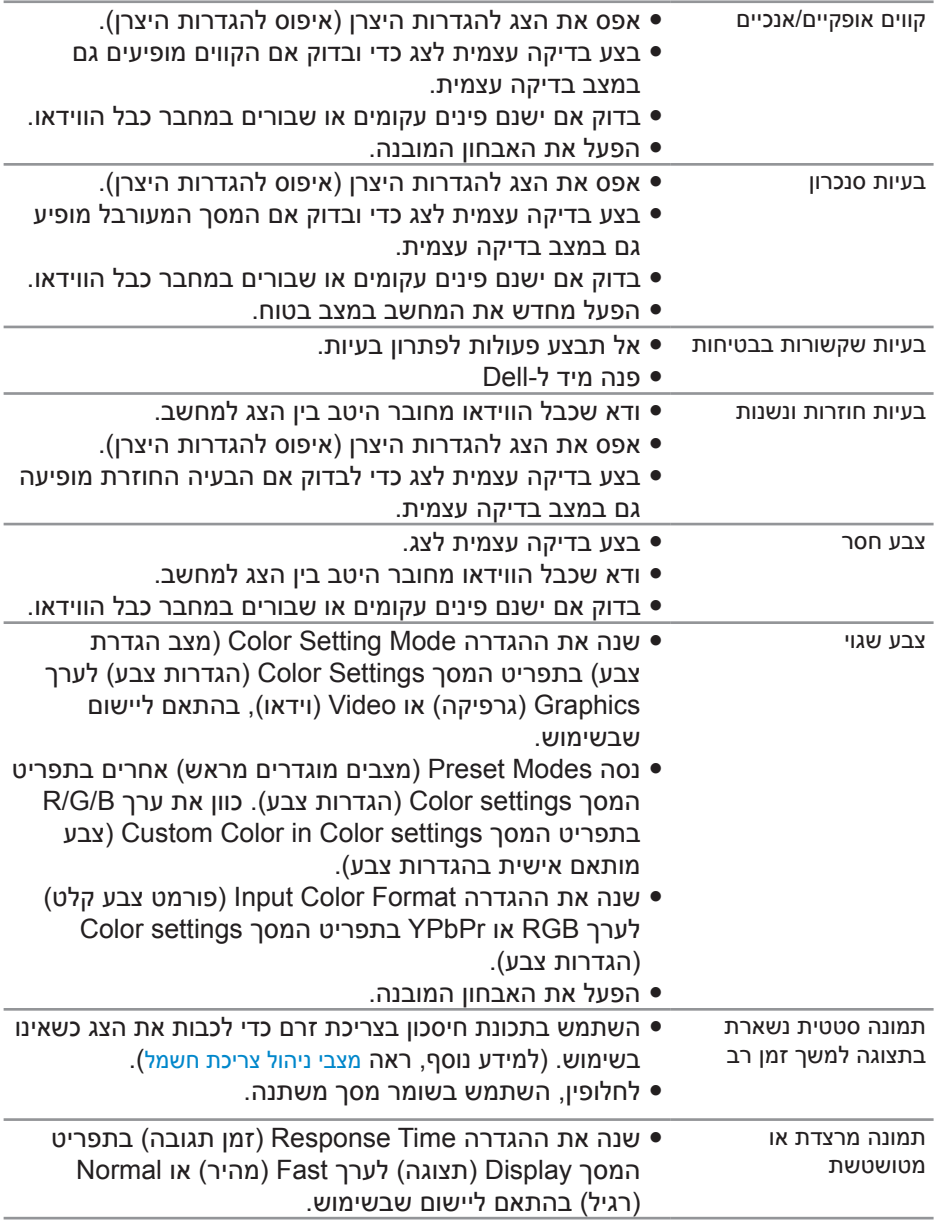

# **בעיות ספציפית למוצר**

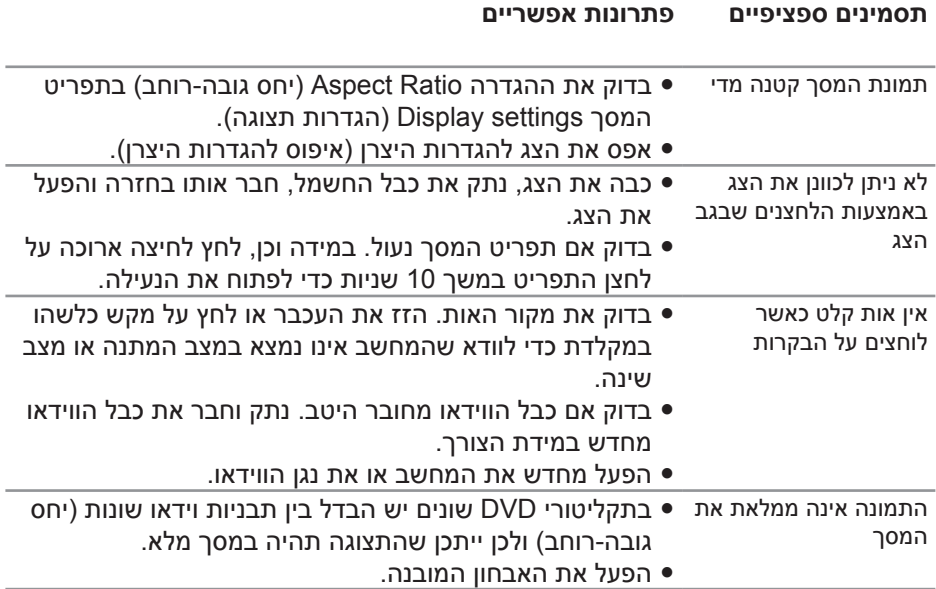

(dell

# <span id="page-58-0"></span>**נספח**

### **הוראות בטיחות**

**אזהרה: השימוש בבקרות, בכוונונים או בנהלים שאינם מצוינים בתיעוד זה עלול לגרום להתחשמלות, לסכנות חשמליות, ו/או לסכנות מכניות.**

לקבלת מידע נוסף על הוראות בטיחות, עיין בסעיף **מידע על בטיחות, הסביבה ורגולציה )SERI)**.

# **הודעות תאימות FCC( ארה"ב בלבד( ומידע רגולטורי נוסף**

לעיון בהודעות FCC ומידע נוסף אודות תקינה, בקר באתר התאימות לדרישות תקינה בכתובת **[compliance\\_regulatory/com.dell.www](http://www.dell.com/regulatory_compliance)**.

### **יצירת קשר עם Dell**

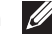

**הערה: אם אין ברשותך חיבור אינטרנט פעיל, תוכל לקבל מידע נוסף ליצירת קשר בחשבונית הרכישה, בתלוש האריזה, בחשבון או בקטלוג המוצרים של Dell.**

Dell מציעה מספר אפשרויות לקבלת שירות ותמיכה באינטרנט ובטלפון. הזמינות משתנה כתלות בארץ ובמוצר, וייתכן ששירותים מסוימים לא יהיו זמינים באזורך.

### **לקבלת תוכן תמיכה מקוון לצג:**

**.1** בקר בכתובת **monitors/support/com.dell.www**.

#### **לפנייה ל-Dell לצורך מכירה, תמיכה טכנית או שירות לקוחות:**

- **.1** בקר בכתובת **[support/com.dell.www](http://www.dell.com/support/monitors)**.
- **.2** בחר במדינה או באזור שבהם אתה נמצא בתפריט הנפתח **/Country A Choose Region**( בחר מדינה/אזור( שבתחתית הדף.
	- **.3** לחץ על **Us Contact( צור קשר(** בצד שמאל של הדף.
	- **.4** בחר בשירות או בקישור התמיכה המתאימים לפי הצורך.
		- **.5** בחר בדרך הנוחה לך ליצירת קשר עם Dell.

DELI

### **התקנת הצג**

### **הגדרת רזולוציית התצוגה ל3840- x 2160( מרבית(**

לקבלת ביצועים מיטביים, הגדר את רזולוציית המסך ל3840- x 2160 פיקסלים על-ידי ביצוע הפעולות הבאות:

### **ב7- Windows, 8 Windows או 8.1 Windows:**

- **.1** ב8- Windows ו8.1- Windows בלבד, בחר באריח 'שולחן העבודה' כדי לעבור לשולחן עבודה קלאסי.
	- **.2** לחץ לחיצה ימנית על שולחן העבודה ולחץ על **Resolution Screen( רזולוציית המסך(**.
	- **.3** פתח את הרשימה הנפתחת של רזולוציית המסך ובחר באפשרות **3840 x** .**2160**
		- **.4** לחץ על **אישור**.

### **ב10- Windows:**

- **.1** לחץ לחיצה ימנית על שולחן העבודה ובחר באפשרות **Settings Display( הגדרות תצוגה(**.
	- **.2** לחץ על **settings display Advanced( הגדרות תצוגה מתקדמות(**.
	- **.3** לחץ על הרשימה הנפתחת של **Resolution( רזולוציה(** ובחר באפשרות **3840 x** .**2160**
		- **.4** לחץ על **Apply( החל(**.

אם הרזולוציה המומלצת אינה מופיעה, ייתכן שעליך לעדכן את כרטיס המסך. בחר בתרחיש המתאים אשר מתאר בצורה הטובה ביותר את מערכת המחשב בה אתה משתמש, ופעל על פי ההוראות.

# **מחשב Dell**

- **.1** בקר בכתובת **support/com.dell.www**, הזן את תגית השירות שקיבלת והורד את מנהל ההתקן העדכני עבור כרטיס המסך.
- **.2** לאחר שהתקנת את מנהלי ההתקן עבור כרטיס המסך, נסה שוב להגדיר את הרזולוציה ל**3840**- **x** .**2160**

**הערה: אם אינך מצליח להגדיר את הרזולוציה המומלצת, פנה ליצרן המחשב או מתאם לכרטיס מסך שתומך ברזולוציית וידאו זו.**

### **מחשב שאינו מתוצרת Dell**

### **ב7- Windows, 8 Windows או 8.1 Windows:**

- **.1** ב8- Windows ו8.1- Windows בלבד, בחר באריח 'שולחן העבודה' כדי לעבור לשולחן עבודה קלאסי.
	- **.2** לחץ לחיצה ימנית על שולחן העבודה ובחר באפשרות **Personalization( התאמה אישית(**.
		- **.3** לחץ על **Settings Display Change( שינוי הגדרות תצוגה(**.
			- **.4** לחץ על **Settings Advanced( הגדרות מתקדמות(**.
- **.5** זהה את ספק כרטיס המסך שלך מהתיאור שבחלק העליון של החלון )לדוגמה NVIDIA, ATI, Intel וכדומה(.
	- **.6** בקר באתר האינטרנט של ספק כרטיס המסך )לדוגמה, **[com.ATI.www](http://www.ATI.com)** או **[com.AMD.www](http://www.NVIDIA.com)** )והורד מנהלי התקנים עדכניים.
- **.7** לאחר שהתקנת את מנהלי ההתקן עבור כרטיס המסך, נסה שוב להגדיר את הרזולוציה ל**3840**- **x** .**2160**

### **ב10- Windows:**

- **.1** לחץ לחיצה ימנית על שולחן העבודה ובחר באפשרות **Settings Display( הגדרות תצוגה(**.
	- **.2** לחץ על **settings display Advanced( הגדרות תצוגה מתקדמות(**.
		- **.3** לחץ על **properties adapter Display( מאפייני מתאם הצג(**.
- **.4** זהה את ספק כרטיס המסך מהתיאור שבחלק העליון של החלון )לדוגמה NVIDIA, ATI, Intel וכדומה(.
	- **.5** בקר באתר האינטרנט של ספק כרטיס המסך והורד מנהלי התקן עדכניים )לדוגמה, **com.ATI.www** או **com.NVIDIA.www**).
- **.6** לאחר שהתקנת את מנהלי ההתקן עבור כרטיס המסך, נסה שוב להגדיר את הרזולוציה ל**3840**- **x** .**2160**

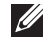

**הערה: אם אינך מצליח להגדיר את הרזולוציה המומלצת, פנה ליצרן המחשב או מתאם לכרטיס מסך שתומך ברזולוציית וידאו זו.**

(dell

# **הנחיות לתחזוקה**

**ניקוי הצג**

**אזהרה: לפני ניקוי הצג, נתק את כבל החשמל שלו מהשקע שבקיר.**

**זהירות: לפני ניקוי הצג, קרא את ההוראות בחלק [הוראות בטיחות](#page-58-0) והישמע להן.**

מומלץ לפעול בהתאם להוראות שברשימה הבאה להוצאה מהאריזה, לניקוי או לטיפול בצג:

- y לניקוי המסך האנטי-סטטי, הרטב קלות מטלית רכה ונקייה במים. אם ניתן, השתמש במטלית מיוחדת לניקוי מסכים או בתמיסה מתאימה לציפוי האנטי-סטטי. אין להשתמש בבנזין, במדלל, באמוניה, בחומרי ניקוי שוחקים או באוויר דחוס.
- y נקה את הצג בעזרת מטלית לחה ורכה. הימנע משימוש בחומרי ניקוי מכל סוג שהוא, מכיוון שחלקם משאירים ציפוי לבנבן על הצג.
	- y אם הבחנת באבקה לבנה כשהוצאת את הצג מהאריזה, נגב אותה בעזרת מטלית.
	- y טפל בצג בזהירות. מכשיר עם צבעים כהים יכול להישרט ועלולים להופיע עליו יותר סימני שחיקה לבנים מאשר במכשיר עם צבעים בהירים.
- y כדי לשמור על איכות התמונה הגבוהה ביותר בצג שלך, השתמש בשומר מסך דינמי וכבה את הצג כשאינו בשימוש.

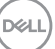

## **הקצאות פינים**

**חיבור VGA**

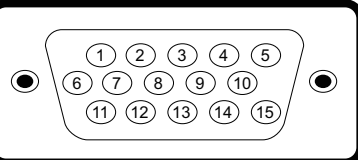

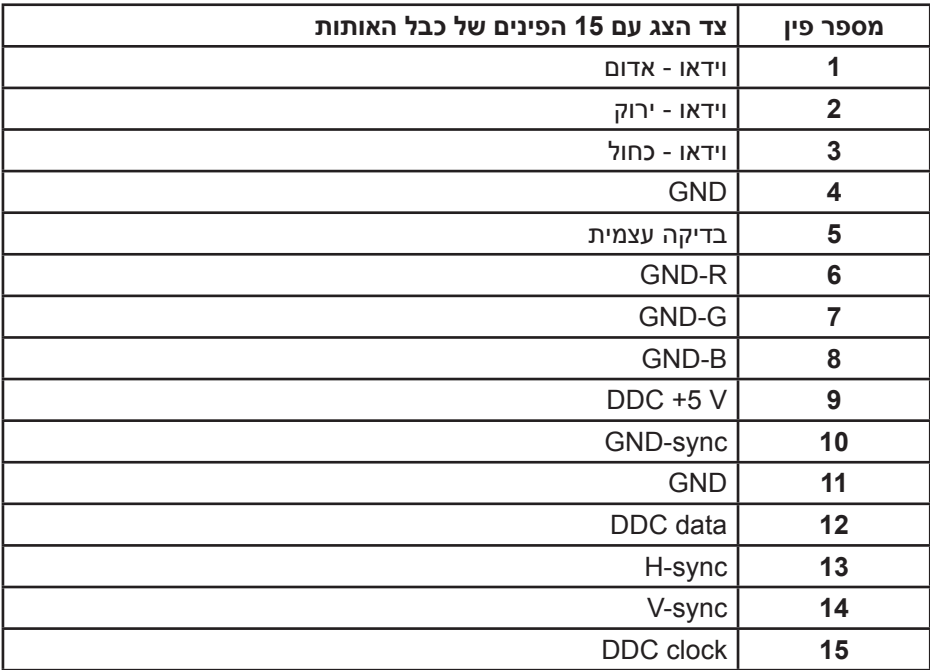

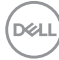

**חיבור HDMI**

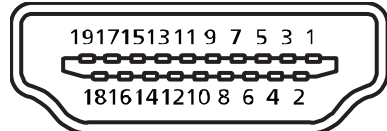

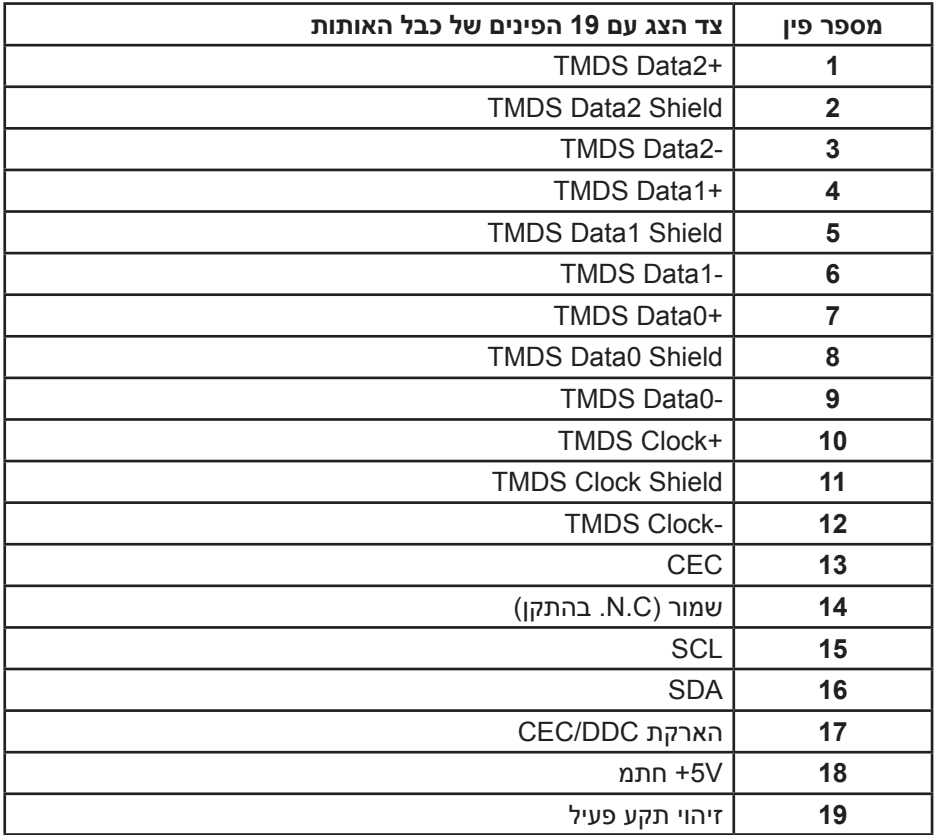

### **מחבר DP**

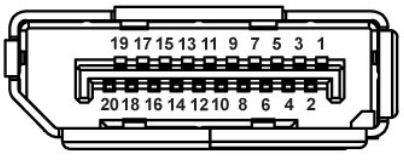

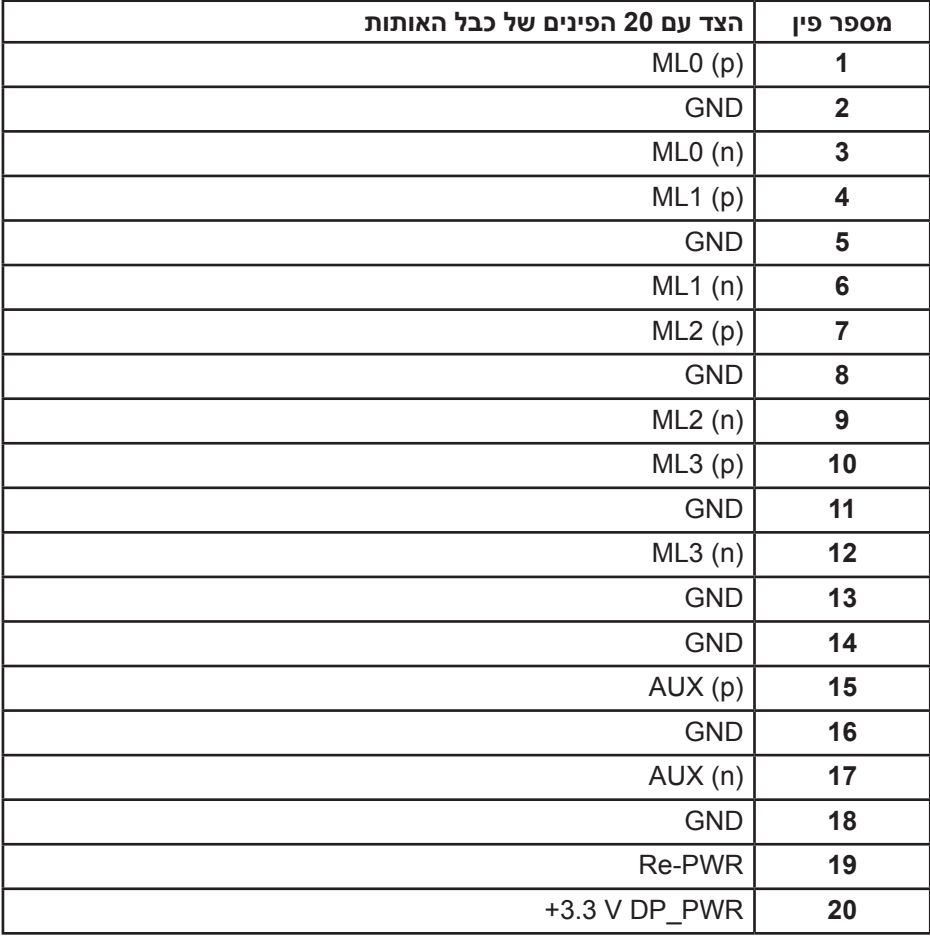

(dell

### **אפיק טורי אוניברסלי )USB)**

בסעיף זה תקבל פרטים אודות יציאות ה-USB הזמינות בצג. הצג מצויד ביציאות ה-USB הבאות:

- y 1 x יציאת 3.0 USB
- y 2 x כניסת 3.0 USB
- y 1 x יציאת טעינה ייעודית מסוג USB
- יציאת טעינה היציאה עם הסמל SS<del>S ו</del>תומכת בטעינה מהירה אם המכשיר תואם-BC<sub>12</sub>

**הערה: כדי להשתמש בחיבור 3.0 USB צריך מחשב המתאים לחיבור 3.0 USB.**

**הערה: יציאות ה-USB של הצג פעילות כאשר הצג מופעל או נמצא במצב חיסכון בצריכת חשמל. אם תכבה את הצג ולאחר מכן תדליק אותו, ייתכן שייקח להתקנים המחוברים אליו זמן מה כדי לחזור לפעולה רגילה.**

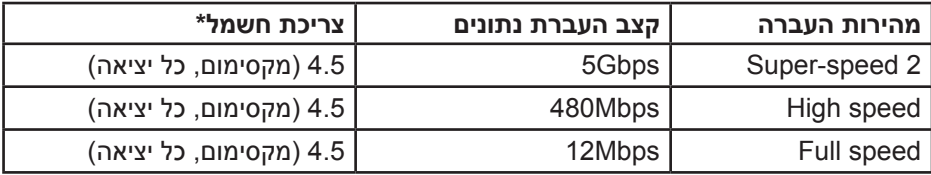

\* עד 2 אמפר ביציאת USB (יציאה עם הסמל SS) עם תאימות להתקני BC1.2 או התקני USB רגילים.

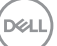

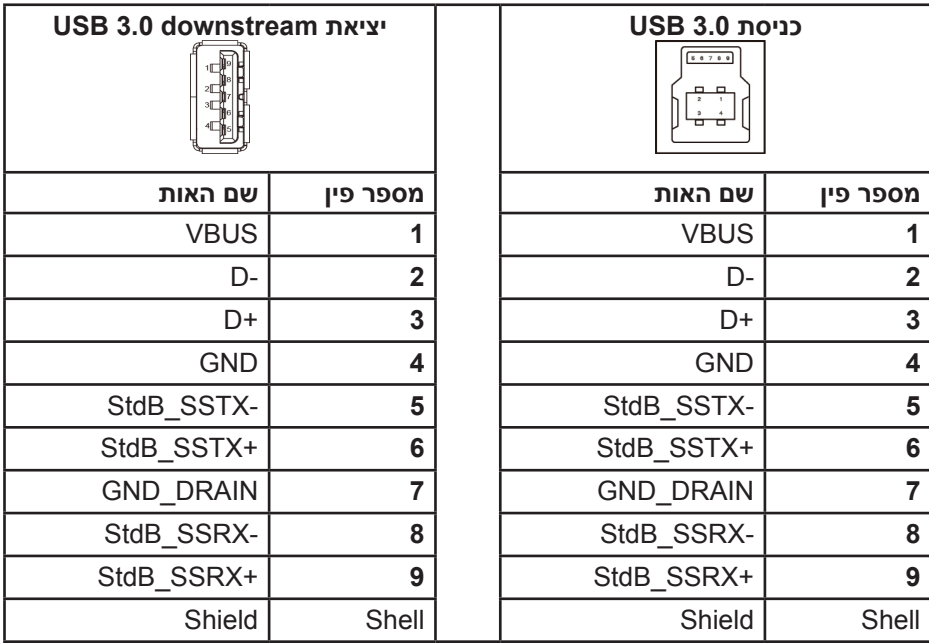

## **חיבור 232RS**

## **סידור הפינים במחבר זכר לצג בפרוטוקול 232RS( עם הפנים לצג(**

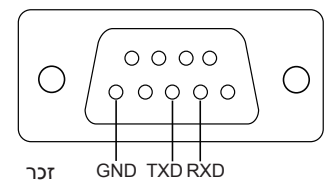

# **סידור הפינים בכבל תקשורת טורית בפרוטוקול 232RS( עם הפנים לצג(**

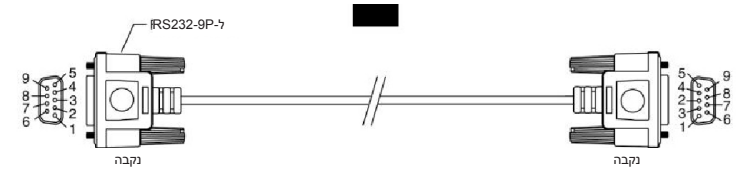

DELI

**הקצאות פינים**

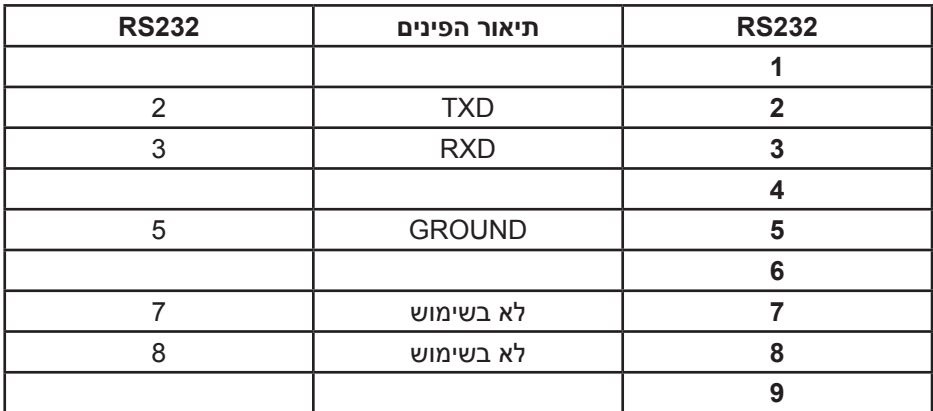

# **הגדרות תקשורת בפרוטוקול 232RS**

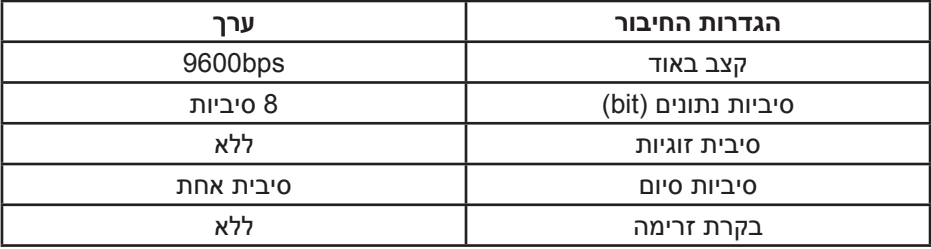

(dell

**מחבר RJ-45** 

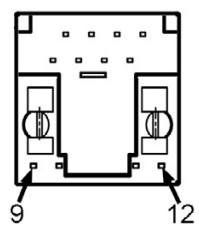

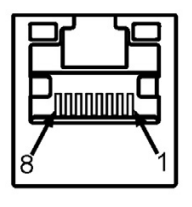

**הקצאות פינים**

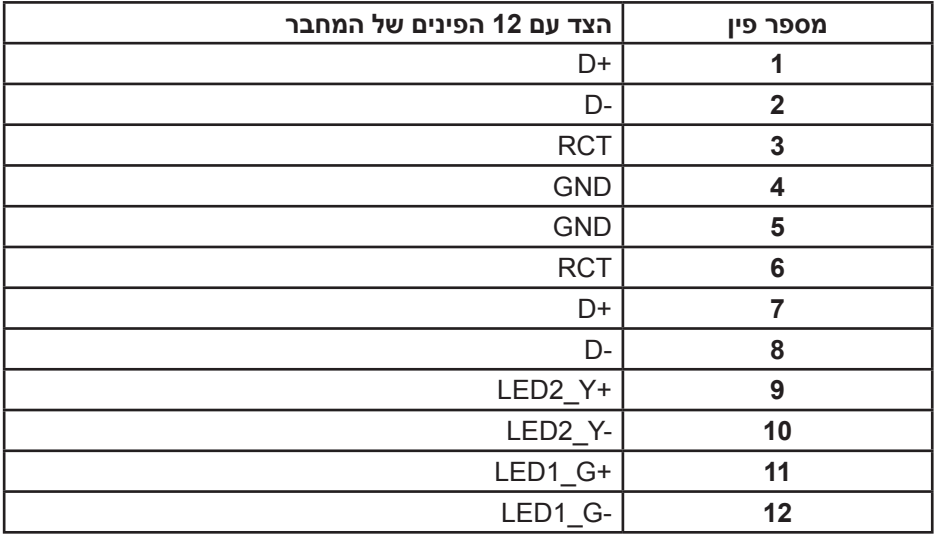